# Acer Altos G5350 Series User's Guide

Copyright © 2005 Acer Incorporated All Rights Reserved.

Acer Altos G5350 Series User's Guide

Changes may be made periodically to the information in this publication without obligation to notify any person of such revision or changes. Such changes will be incorporated in new editions of this manual or supplementary documents and publications. This company makes no representations or warranties, either expressed or implied, with respect to the contents hereof and specifically disclaims the implied warranties of merchantability or fitness for a particular purpose.

Record the model number, serial number, purchase date, and place of purchase information in the space provided below. The serial number and model number are recorded on the label affixed to your computer. All correspondence concerning your unit should include the serial number, model number, and purchase information.

No part of this publication may be reproduced, stored in a retrieval system, or transmitted, in any form or by any means, electronic, mechanical, photocopy, recording, or otherwise, without the prior written permission of Acer Incorporated.

Acer Altos G5350 Series

Model Name : G535

Part Number: MU.R160E.001

Purchase Date: \_\_\_\_\_\_

Place of Purchase: \_\_\_\_\_

Acer and the Acer logo are registered trademarks of Acer Inc. Other company's product names or trademarks are used herein for identification purposes only and belong to their respective companies.

#### **Notices**

#### FCC notice

Class A devices do not have an FCC logo or FCC IDE on the label. Class B devices have an FCC logo or FCC IDE on the label. Once the class of the device is determined, refer to the following corresponding statement.

#### Class A equipment

This device has been tested and found to comply with the limits for a Class A digital device pursuant to Part 15 of the FCC Rules. These limits are designed to provide reasonable protection against harmful interference when the equipment is operated in a commercial environment. This equipment generates, uses, and can radiate radio frequency energy, and if not installed and used in accordance with the instructions, may cause harmful interference to radio communications. Operation of this equipment in a residential area is likely to cause harmful interference, in which case the user will be required to correct the interference at personal expense.

#### Class B equipment

This device has been tested and found to comply with the limits for a Class B digital device pursuant to Part 15 of the FCC Rules. These limits are designed to provide reasonable protection against harmful interference in a residential installation. This device generates, uses, and can radiate radio frequency energy, and if not installed and used in accordance with the instructions, may cause harmful interference to radio communications.

However, there is no guarantee that interference will not occur in a particular installation. If this device does cause harmful interference to radio or television reception, which can be determined by turning the device off and on, the user is encouraged to try to correct the interference by one or more of the following measures:

- Reorient or relocate the receiving antenna
- Increase the separation between the device and receiver
- Connect the device into an outlet on a circuit different from that to which the receiver is connected
- Consult the dealer or an experienced radio/television technician for help

#### **Notice: Shielded cables**

All connections to other computing devices must be made using shielded cables to maintain compliance with FCC regulations.

#### **Notice: Peripheral devices**

Only peripherals (input/output devices, terminals, printers, etc.) certified to comply with the Class A or Class B limits may be attached to this equipment. Operation with noncertified peripherals is likely to result in interference to radio and TV reception.

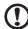

**Caution!** Changes or modifications not expressly approved by the manufacturer could void the user's authority, which is granted by the Federal Communications Commission, to operate this server.

#### **Use conditions**

This part complies with Part 15 of the FCC Rules. Operation is subject to the following two conditions: (1) this device may not cause harmful interference, and (2) this device must accept any interference received, including interference that may cause undesired operation.

#### **Notice: Canadian users**

This Class A/Class B digital apparatus meets all requirements of the Canadian Interference-Causing Equipment Regulations.

#### Laser compliance statement

The CD-ROM drive in this server is a laser product. The CD-ROM drive's classification label (shown below) is located on the drive.

#### **CLASS 1 LASER PRODUCT**

**CAUTION:** INVISIBLE LASER RADIATION WHEN OPEN. AVOID EXPOSURE TO REAM.

# Important safety instructions

Read these instructions carefully. Save these instructions for future reference.

- 1 Follow all warnings and instructions marked on the product.
- 2 Unplug this product from the wall outlet before cleaning. Do not use liquid cleaners or aerosol cleaners. Use a damp cloth for cleaning.
- 3 Do not use this product near water.
- 4 Do not place this product on an unstable cart, stand, or table. The product may fall, causing serious damage to the product.
- 5 Slots and openings on the back or bottom side of the chassis are provided for ventilation; to ensure reliable operation of the product and to protect it from overheating, these openings must not be blocked or covered. The openings should never be blocked by placing the product on a bed, sofa, rug, or other similar surface. This product should never be placed near or over a radiator or heat register, or in a built-in installation unless proper ventilation is provided.
- 6 This product should be operated from the type of power indicated on the marking label. If you are not sure of the type of power available, consult your dealer or local power company.
- 7 Do not allow anything to rest on the power cord. Do not locate this product where persons will walk on the cord.
- 8 If an extension cord is used with this product, make sure that the total ampere rating of the equipment plugged into the extension cord does not exceed the extension cord ampere rating. Also, make sure that the total rating of all products plugged into the wall outlet does not exceed the fuse rating.
- 9 Never push objects of any kind into this product through chassis slots as they may touch dangerous voltage points or short out parts that could result in a fire or electric shock. Never spill liquid of any kind on the product.
- 10 Do not attempt to service this product yourself, as opening or removing covers may expose you to dangerous voltage points or other risks. Refer all servicing to qualified service personnel.
- 11 Unplug this product from the wall outlet and refer servicing to qualified service personnel under the following conditions:
  - a When the power cord or plug is damaged or frayed
  - b If liquid has been spilled on the product
  - c If the product has been exposed to rain or water

- d If the product does not operate normally when the operating instructions are followed. Adjust only those controls that are covered by the operating instructions since improper adjustment of other controls may result in damage and will often require extensive work by a qualified technician to restore the product to normal condition.
- e If the product has been dropped or the cabinet has been damaged
- f If the product exhibits a distinct change in performance, indicating a need for service.
- 12 Replace the battery with the same type as the product's battery we recommend. Use of another battery may present a risk of fire or explosion. Refer battery replacement to a qualified service technician.
- 13 **Warning!** Batteries may explode if not handled properly. Do not disassemble or dispose of them in fire. Keep them away from children and dispose of used batteries promptly.
- 14 Use only the proper type of power supply cord set (provided in your accessories box) for this unit. It should be a detachable type: UL listed/CSA certified, type SPT-2, rated 7A 125V minimum, VDE approved or its equivalent. Maximum length is 15 feet (4.6 meters).

# Contents

| Notices                                     | iii |
|---------------------------------------------|-----|
| FCC notice                                  | iii |
| Laser compliance statement                  | iv  |
| Important safety instructions               | V   |
| 1 System tour                               | 1   |
| Features summary                            | 3   |
| External and internal structure             | 6   |
| Front bezel                                 | 6   |
| Front panel                                 | 7   |
| Rear panel                                  | 11  |
| Internal components                         | 13  |
| System boards                               | 14  |
| Mainboard layout                            | 14  |
| Backplane board layout                      | 17  |
| 2 System setup                              | 21  |
| Setting up the system                       | 23  |
| Pre-installation requirements               | 23  |
| Connecting peripherals                      | 24  |
| Turning on the system                       | 25  |
| Power-on problems                           | 27  |
| Configuring the system OS                   | 28  |
| Server setup                                | 29  |
| Turning off the system                      | 30  |
| 3 System upgrade                            | 31  |
| Installation precautions                    | 33  |
| ESD precautions                             | 33  |
| Pre-installation instructions               | 33  |
| Post-installation instructions              | 34  |
| Opening the server                          | 35  |
| Removing the left-side panel                | 35  |
| Opening the bezel door                      | 36  |
| Removing the front bezel                    | 36  |
| Removing the HDD cage bay cover             | 37  |
| Configuring the four-bay hot-plug HDD cage  | 38  |
| Installing the four-bay hot-plug HDD cage   | 38  |
| Removing the four-bay hot-plug HDD cage     | 50  |
| Installing an additional hard disk into the | 51  |
| noi-niña Hiji cade carrier                  | 5.1 |

| Replacing the CD-ROM drive                            | 53         |
|-------------------------------------------------------|------------|
| Installing 5.25-inch drives                           | 55         |
| Upgrading the processor                               | 57         |
| To install the CPU                                    | 57         |
| To install the HSF assembly                           | 58         |
| To remove the HSF assembly                            | 60         |
| To remove the CPU                                     | 61         |
| Upgrading the system memory                           | 62         |
| DIMM population guidelines                            | 63         |
| To remove a DIMM<br>To install a DIMM                 | 66         |
|                                                       | 67<br>69   |
| Installing an expansion card Installing a SCSI module | 71         |
| Installing a power supply module                      | 71         |
| instailing a power supply module                      | /3         |
| 4 BIOS setup                                          | 77         |
| BIOS setup                                            | 79         |
| Entering BIOS setup                                   | 80         |
| Main                                                  | 82         |
| Advanced                                              | 84         |
| CPU Configuration                                     | 85         |
| Memory Configuration                                  | 87         |
| IDE Configuration                                     | 88         |
| Floppy Configuration                                  | 92         |
| Chipset Configuration                                 | 93         |
| I/O Device Configuration                              | 94         |
| PCI Configuration                                     | 96         |
| USB Configuration                                     | 97         |
| Server Management Configuration                       | 98         |
| Power                                                 | 100        |
| Boot Settings Configuration                           | 102        |
| Boot Settings Configuration Boot Device Priority      | 103<br>104 |
| Security                                              | 104        |
| To set a Supervisor/User password                     | 100        |
| To change the Supervisor/User password                | 107        |
| To remove the User password                           | 107        |
| Exit                                                  | 109        |
| E Tourist Lands and the second                        | 4 4 4      |
| 5 Troubleshooting                                     | 111        |
| Resetting the system                                  | 113        |
| Problems following initial system installation        | 114        |
| First steps checklist                                 | 115        |

| Hardware diagnostic testing                         | 116 |
|-----------------------------------------------------|-----|
| Verifying proper operation of key system lights     | 116 |
| Confirming loading of the OS                        | 117 |
| Specific problems and corrective actions            | 117 |
| Appendix A: System management utility               | 123 |
| ASM                                                 | 126 |
| System requirements                                 | 126 |
| System setup                                        | 127 |
| RAID configuration                                  | 129 |
| Appendix B: Acer Altos G5350                        |     |
| rack installation guide                             | 131 |
| <u> </u>                                            | 133 |
| Setting up the system rack System rack installation | 135 |
| Vertical mounting hole pattern                      | 136 |
| Installing the system into the rack                 | 138 |
| instailing the system into the rack                 | 130 |
| Appendix C: SCSI RAID configuration                 | 147 |
| Configuring the SCSI/SCSI RAID HBA                  | 149 |
| Using the SCSI HBA setup utility                    | 149 |
| Using the SCSI RAID HBA setup utility               | 149 |
| Using the MegaRAID configuration utility            | 150 |

The Acer Altos G5350 server is a powerful dual-processor system loaded with a host of new and innovative features. The system offers a new standard for flexible productivity ideal for multimedia processing, intensive graphics applications, general business applications, email, web service, file clustering and print services.

## Features summary

Listed below are the system's key features:

#### **Processor**

- Dual AMD Opteron<sup>™</sup> single or dual core processors
- Supports AMD 64-Bit technology

#### Chipset

- AMD 8131™ (I/O bridge)
- AMD 8111™ (South bridge)

#### Memory

- Supports DDR-333(PC2700) or DDR-400(PC3200) registered ECC memory modules
- Four DIMM slots per processor
  - Single-processor supports memory capacity of 8 GB
  - Dual-processor supports memory capacity of 16 GB
- Supports dual-channel DDR memory per processor

#### Media storage

- 3.5-inch, 1.44 MB floppy drive
- Three 5.25-inch device bays supports:
  - DVD-ROM, DVD-RW, DVD combo drive
  - 5.25-inch IDE CD-ROM drive
  - DAT72 tape drive
  - AIT1 tape drive
  - LTO-2 half-height tape drive

#### Additional media storage

- SCSI HDD cage
  - Easy-swap
  - Hot-plug
  - Supports up to four Ultra320 SCSI hard disk drives
- SATA HDD cage

- Easy-swap
- Hot-plug
- Supports up to four SATA hard disk drives

#### SCSI controller (optional)

- Adaptec AIC-7902, two channel Ultra320 SCSI controller
- Supports two SCSI 68-pin connector
- Supports disk mirroring

#### Networking

• Intel 82541Gl chipset

#### Baseboard Management Controller (optional)

- Onboard National Semiconductor PC87435 management controller
- IPMI (Intelligent Platform Management Interface) 1.5 compliant

#### PCI I/O

- Six PCI bus slots with three separate bus segments:
  - Two 64-bit/100 MHz PCI-X bus slots
  - Two 64-bit/66 MHz PCI-X bus slots
  - Two 32-bit/33 MHz PCI bus slots

#### Graphic interface

• ATI Rage<sup>®</sup> XL chipset with 8MB SDRAM

#### I/O ports

- Front
  - Two USB 1.1 ports
- Rear
  - PS/2 keyboard and mouse port
  - Two USB 1.1 ports
  - VGA/monitor port
  - Two serial ports
  - Parallel/printer port

#### • Gigabit LAN port (RJ-45)

#### Operating system and software

- Microsoft<sup>®</sup> Windows<sup>®</sup> Server 2003, X64 edition
- Microsoft<sup>®</sup> Windows<sup>®</sup> Server 2003
- Microsoft<sup>®</sup> Windows<sup>®</sup> 2000 Server (SP4)
- Red Hat Enterprise Linux 4.0
- Red Hat Enterprise Linux 4.0 X64
- Novell® NetWare® 6.5
- SUSE<sup>®</sup> Linux Enterprise Server 9.0
- SUSE<sup>®</sup> Linux Enterprise Server 9.0 X86\_64

#### Power supply

• 610-watts (1+1) redundant power supply (optional)

# External and internal structure

# Front bezel

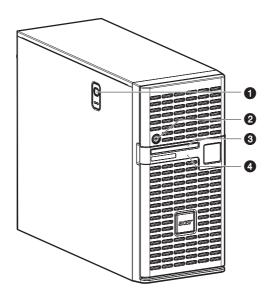

| No. | Component                 |
|-----|---------------------------|
| 1   | Side panel release button |
| 2   | Security keylock          |
| 3   | Front panel LED indicator |
| 4   | Bezel door                |

# Front panel

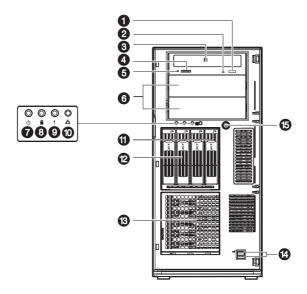

| No. | Icon | Component                                   | Description                                                              |
|-----|------|---------------------------------------------|--------------------------------------------------------------------------|
| 1   |      | CD-ROM drive Stop/<br>Eject button          | Press this button to open the CD drive tray.                             |
| 2   |      | CD-ROM drive activity indicator             | When the LED indicator is lit, there is activity in the CD drive.        |
| 3   |      | CD-ROM drive                                | Disk drive for reading CD-ROMs.                                          |
| 4   |      | Volume control                              | Adjusts the volume of the CD drive.                                      |
| 5   |      | CD-ROM drive<br>Headphone/<br>Earphone port | Connects to microphones or earphones.                                    |
| 6   |      | 5.25-inch drive bays                        | Two empty 5.25-inch drive bays allow installation of additional devices. |
| 7   | Ф    | Power indicator <sup>1</sup>                | Indicates AC power is present or system is turned on or off (green).     |

| No. | Icon | Component                                    | Description                                                                                                    |
|-----|------|----------------------------------------------|----------------------------------------------------------------------------------------------------|
| 8   |      | Hard disk activity<br>indicator <sup>2</sup> | Indicates the status of the system hard drive.                                                                                                    |
| 9   | !    | System status<br>indicator <sup>3</sup>      | The indicator lights up green when<br>the system is operating normally.<br>When the a system fault is present,<br>the indicator blinks or lights up<br>amber. |
| 10  | 喜    | LAN activity<br>indicator <sup>4</sup>       | Indicates an active link on the LAN port (green).                                                                                                    |
| 11  |      | Hot-plug HDD power indicator <sup>5</sup>    | Indicates drive activity (green).                                                                                                    |
| 12  |      | Four-bay hot-plug<br>HDD cage                | Houses four hot-swap SCSI drives.                                                                                                    |
| 13  |      | HDD cage bay                                 | For additional storage options. Supports a four-bay hot-plug HDD cage.                                                                                        |
| 14  |      | USB ports                                    | Connects to USB devices.                                                                                                    |
| 15  |      | Power button                                 | Press to turn on the system.                                                                                                    |

<sup>1, 2, 3, 4, 5</sup>  $\,$  For more information about the status of the LED indicators, see Front panel LED indicators table on page 9.

# Front panel LED indicators

Below table lists the LED states on the front panel.

| LED                 | Color | Status   | Description                                                                                                    |
|---------------------|-------|----------|----------------------------------------------------------------------------------------------------|
| Power               | Green | On       | Power on                                                                                                    |
|                     |       | Blinking | System in ACPI sleep mode.                                                                                                    |
| Status <sup>1</sup> | Green | On       | System in normal mode.                                                                                                    |
|                     | Green | Blinking | Defective CPU     Defective DIMM                                                                                                    |
|                     | Amber | Blinking | <ul> <li>Redundant fan failure</li> <li>Redundant power supply<br/>failure</li> <li>Non-critical temperature and<br/>voltage failure</li> </ul> |
|                     | Amber | On       | <ul> <li>Critical power supply failure</li> <li>Voltage power supply failure</li> <li>Critical temperature and voltage failure</li> </ul>       |
|                     |       | Off      | <ul><li>POST error</li><li>NMI event</li><li>Missing CPU or terminator</li></ul>                                                                |
| HDD                 | Green | Blinking | HDD activity                                                                                                    |
|                     |       | Off      | No HDD activity                                                                                                    |
|                     | Amber | On       | HDD failure The HDD LED will light green when the four-bay hot-plug cage is installed in the chassis.                                           |

| LED | Color | Status   | Description                                                                                                    |
|-----|-------|----------|----------------------------------------------------------------------------------------------------|
| LAN | Green | On       | Network is established.                                                                                           |
|     |       | Blinking | <ul> <li>Network activity.</li> <li>Network is established and<br/>running at its supported<br/>speed.</li> </ul> |
|     |       | Off      | Network link is not established.                                                                                  |

<sup>1</sup> The Status LED is activated when the BMC controller is installed on the mainboard. To purchase a BMC controller, contact your local Acer representative or order directly from <a href="http://www.acer.com/">http://www.acer.com/</a>.

### Hot-plug HDD LED indicators

Below table lists the possible disk drive states.

| HDD Status  | Green    | Amber    | Description                          |
|-------------|----------|----------|--------------------------------------|
| HDD access  | Blinking | _        | HDD activity                         |
| HDD failure | _        | On       | Internal HDD failure, replace<br>HDD |
| HDD rebuild | Blinking | Blinking | HDD rebuilding data                  |

# Rear panel

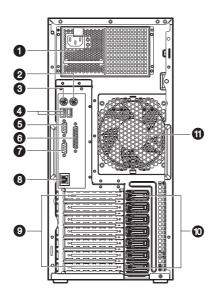

| No. | lcon           | Component                  | Description                                                                                                    |
|-----|----------------|----------------------------|----------------------------------------------------------------------------------------------------|
| 1   |                | Power supply<br>module bay | Allows installation of a hot-swap redundant power supply module. The hot-swap redundant power supply module may include three LEDs that will indicate its operating status.                                                                                                |
|     |                |                            | <b>Note:</b> Though the system supports two hot-swap power supply module bays, the system comes bundled with only a single power supply module. You have the option to separately purchase an extra power supply module to provide the system with redundant power source. |
| 2   | Ò              | PS/2 mouse port            | Connects to a PS/2 mouse.                                                                                                    |
| 3   | <u>:::::::</u> | PS/2 keyboard<br>port      | Connects to a PS/2 keyboard.                                                                                                    |

| No. | lcon | Component                                   | Description                         |
|-----|------|---------------------------------------------|-------------------------------------|
| 4   | •    | USB ports                                   | Connects to USB devices.            |
| 5   |      | Serial port                                 | Connects to serial devices.         |
| 6   |      | Parallel/printer<br>port                    | Connects to parallel devices.       |
| 7   |      | VGA/monitor<br>port                         | Connects to monitors.               |
| 8   | 프    | Gigabit LAN<br>ports (10/100/<br>1000 Mbps) | Connects to network cables.         |
| 9   |      | Expansion slots                             | For installing expansion cards.     |
| 10  |      | PCI slot lock<br>lever                      | Secures the PCI card to the system. |
| 11  |      | Rear system fan                             | Optimizes system airflow.           |

# Internal components

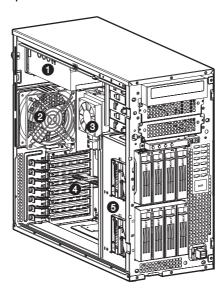

| No. | Component                                    |
|-----|----------------------------------------------|
| 1   | Power supply module (610-watts) <sup>1</sup> |
| 2   | Rear system fan                              |
| 3   | Mainboard, CPU and heat sink fan assembly    |
| 4   | PCI bus slot                                 |
| 5   | Four-bay hot-plug HDD cage                   |

<sup>1</sup> Though the system supports two hot-swap power supply modules, the system comes bundled with a single 610-watt power supply module only. You have the option to purchase an extra power supply module to provide the system with a redundant power source.

# System boards

# Mainboard layout

The mainboard becomes accessible once you open the system. It should look like the figure shown below.

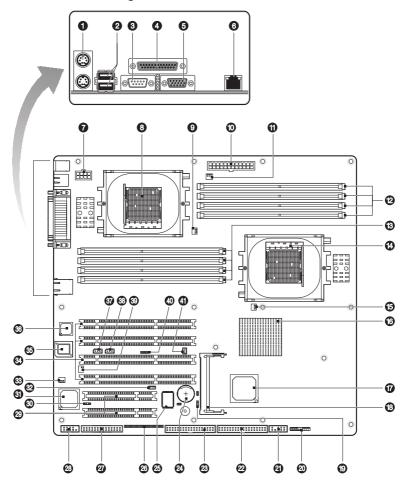

| No. | Code      | Description                                        |
|-----|-----------|----------------------------------------------------|
| 1   | CN4       | Top: PS/2 mouse port<br>Bottom: PS/2 keyboard port |
| 2   | USB3      | USB ports                                          |
| 3   | COMA1     | Serial A port                                      |
| 4   | LPT1      | Parallel/printer port                              |
| 5   | VGA1      | VGA/monitor port                                   |
| 6   | LAN       | Gigabit LAN ports (RJ-45)                          |
| 7   | ATX2      | Power supply connector                             |
| 8   | CPU2      | CPU 2 socket                                       |
| 9   | CPU FAN2  | CPU fan 2 connector                                |
| 10  | ATX1      | Power supply connector                             |
| 11  | PWR FAN1  | Power fan 1 connector                              |
| 12  | DIMM 1-4  | DIMM slots for CPU 1                               |
| 13  | DIMM 5-8  | DIMM slots for CPU 2                               |
| 14  | CPU1      | CPU 1 socket                                       |
| 15  | CPU FAN1  | CPU fan 1 connector                                |
| 16  |           | AMD 8131 chipset                                   |
| 17  |           | AMD 8111 chipset                                   |
| 18  | SCSI_CON1 | SCSI module connector                              |
| 19  | CLR_CMOS1 | Clear CMOS jumper                                  |
| 20  | F_PANEL1  | Front panel LED connectors                         |
| 21  | USB1      | Front USB connectors                               |

| No. | Code                 | Description                                                                  |
|-----|----------------------|------------------------------------------------------------------------------|
| 22  | IDE2                 | Secondary IDE connector                                                      |
| 23  | IDE1                 | Primary IDE connector                                                        |
| 24  | BAT1                 | CMOS battery                                                                 |
| 25  | U109                 | SIO (System IO) chipset                                                      |
| 26  | GSMI1                | BMC (Baseboard Management Controller) connector                              |
| 27  | FDD1                 | FDD connector                                                                |
| 28  | COMB                 | Serial B port                                                                |
| 29  | PCI_6                | PCI slot 5, 6 (PCI 32-bit/33 MHz)                                            |
| 30  | JP3                  | VGA jumper (enabled/disabled)                                                |
| 31  |                      | ATI Rage XL VGA chipset                                                      |
| 32  | WOL1                 | WOL (Wake On LAN) connector                                                  |
| 33  | PWR_FAN2             | Power fan 2 connector                                                        |
| 34  | PCI-X_1 -<br>PCI-X_4 | PCI-X slots 1 and 2 ( 64-bit/100 MHz)<br>PCI-X slots 3 and 4 (64-bit/66 MHz) |
| 35  |                      | BIOS Flash ROM                                                               |
| 36  |                      | Intel 82541Gl Gigabit chipset                                                |
| 37  | IPMB2                | IPMB 2 connector                                                             |
| 38  | IPMB1                | IPMB 1 connector                                                             |
| 39  | SYS_FAN1             | System fan 1 connector                                                       |
| 40  | SMBUS1               | System Management Bus connector                                              |
| 41  | WOM1                 | WOM (Wake On Modem) connector                                                |
|     |                      |                                                                              |

# Backplane board layout

The backplane board attached to the four-bay hot-plug HDD cage provides a convenient interface between the SCSI or SATA drives and the mainboard.

#### SCSI backplane board layout

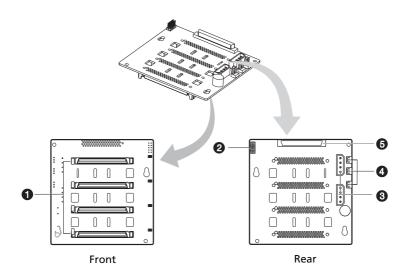

| No. | Code      | Description                                                                        |
|-----|-----------|------------------------------------------------------------------------------------|
| 1   |           | SCSI HDD connectors                                                                |
| 2   |           | I <sup>2</sup> C bus interface connector                                           |
| 3   |           | 4-pin power cable connector                                                        |
| 4   | SAF-TE ID | SAF-TE ID jumper<br>Jumper setting:<br>1-2 Close — ID8 (default)<br>2-3 Open — ID6 |

| No. | Code     | Description                                                                                     |
|-----|----------|-------------------------------------------------------------------------------------------------|
|     | J3       | LED indicator jumper<br>Jumper setting:<br>SHORT 1-2 — Link LED on<br>SHORT 2-3 — Link LED dark |
|     | 792D_ID1 | 792D_ID1 ADDR select jumper<br>Close 1-2 — 5EH (default)<br>Close 2-3 — 5AH                     |
| 5   |          | 68-pin SCSI data cable connector                                                                |

# SATA backplane board layout

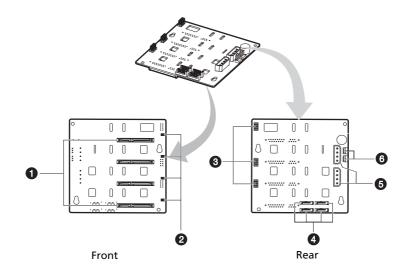

| No. | Code     | Description                                                                     |
|-----|----------|---------------------------------------------------------------------------------|
| 1   |          | SATA HDD connectors                                                             |
| 2   |          | SAF-TE heartbeat LED and<br>Manufacturing function jumper                       |
| 3   | J1       | BPB No. jumper Jumper setting: SHORT 1-2 — 1st BPB SHORT 2-3 — 2nd BPB          |
|     | J2       | LED indicator Jumper setting: SHORT 1-2 — Link LED on SHORT 2-3 — Link LED dark |
|     | 792D_ID1 | 792D_ID1 ADDR select jumper<br>Close 1-2 — 5EH (default)<br>Close 2-3 — 5AH     |
| 4   |          | SATA data cable connectors                                                      |

| No. | Code | Description                              |
|-----|------|------------------------------------------|
| 5   |      | 4-pin power cable connector              |
| 6   |      | I <sup>2</sup> C bus interface connector |

# 2 System setup

This chapter gives you instructions on how to set up the system. Procedures on how to connect peripherals are also explained.

# Setting up the system

#### Pre-installation requirements

#### Selecting a site

Before unpacking and installing the system, select a suitable site for the system for maximum efficiency. Consider the following factors when choosing a site for the system:

- Near a grounded power outlet
- Clean and dust-free
- Stable surface free from vibration
- Well-ventilated and away from sources of heat
- Secluded from electromagnetic fields produced by electrical devices such as air conditioners, radio and TV transmitters, etc.

#### Checking the package contents

Check the following items from the package:

- Acer Altos G5350 system
- Acer EasyBUILD™
- Acer Altos G5350 accessory box
- System keys

If any of the above items are damaged or missing, contact your dealer immediately.

Save the boxes and packing materials for future use.

24 2 System setup

# Connecting peripherals

Refer to the illustration below for specific connection instructions on the peripherals you want to connect to the system.

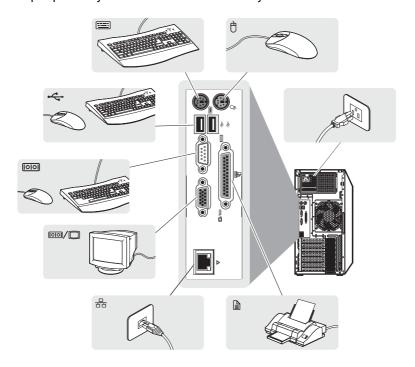

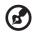

**Note:** Consult the operating system manual for information on how to configure the network setup.

# Turning on the system

After making sure that you have properly set up the system and connected all the required cables, you can now power on the system.

To power on the system:

1 Open the bezel door.

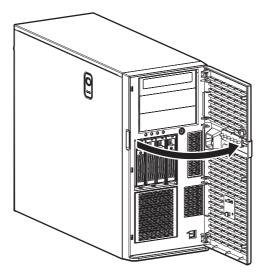

2 Press the power button.

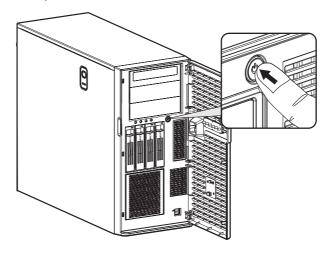

26 2 System setup

The system starts up and displays a welcome message on the monitor. After that, a series of power-on self-test (POST) messages appears. The POST messages indicate if the system is running well or not.

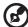

**Note:** If the system does not turn on or boot after pressing the power button, go to the next section for the possible causes of the boot failure.

Aside from the POST messages, you can determine if the system is in good condition by checking if the following occurred:

- Power indicator on the front panel lights up (green)
- Num Lock, Caps Lock, and Scroll Lock indicators on the keyboard light up

# Power-on problems

If the system does not boot after you have applied power, check the following factors that might have caused the boot failure.

- The external power cable may be loosely connected.
  - Check the power cable connection from the power source to the power cable socket on the rear panel. Make sure that the cable is properly connected to the power source and to the power cable socket.
- No power comes from the grounded power outlet.
   Have an electrician check your power outlet.
- Loose or improperly connected internal power cables.

Check the internal cable connections. If you are not confident to perform this step, ask a qualified technician to assist you.

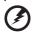

Warning! Make sure all power cords are disconnected from the electrical outlet before performing this task.

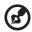

**Note:** If you have gone through the preceding actions and the system still fails to boot, ask your dealer or a qualified technician for assistance.

28 2 System setup

# Configuring the system OS

The Altos G5350 comes with Acer EasyBUILD<sup>™</sup> that allows you to conveniently install your choice of operating system. To start using EasyBUILD, follow the steps below.

- 1 Locate the EasyBUILD System CD included in the system package.
- 2 With the system turned on, gently press the CD-ROM drive Stop/ Eject button.
- 3 When the disc tray slides open, insert the EasyBUILD System CD with the label or title side of the disc facing upward.

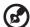

**Note:** When handling the disc, hold it by the edges to avoid smudges or fingerprints.

4 Gently press the disc down to make sure that it is properly inserted.

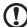

**Caution!** While pressing the disc, be careful not to bend the disc tray. Make sure that the disc is properly inserted before closing the disc tray. Improper insertion may damage both the disc and the CD-ROM drive.

- 5 Gently press the drive Stop/Eject button again to close the disc tray.
- 6 The Acer EasyBUILD sequence begins. Follow all onscreen instructions.

For more information, refer to the EasyBUILD Installation guide.

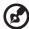

**Note:** EasyBUILD System CD supports Windows 2000, Windows Server 2003 and Red Hat Linux operating system only.

# Server setup

Aside from its tower configuration, the Altos G5350 server system can also be mounted in a rack-model position. A rack mount kit is available for customers who want to convert a tower-mounted system to rack-model design. To purchase a rack mount kit, contact your local Acer representative or order directly from <a href="http://www.acer.com/">http://www.acer.com/</a>.

The figure below shows the Altos G5350 server in a rack-mount position.

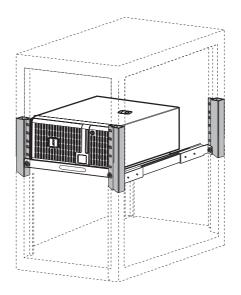

For instructions on tower-to-rack configuration, refer to "Appendix B: Acer Altos G5350 rack installation guide" on page 131.

30 2 System setup

# Turning off the system

There are two ways by which you can turn off the server. These include:

To turn off the server, on the Windows taskbar click on the **Start** button, point to **Shut Down...**, select **Shut down** from the drop-down window then click on **OK**. You can then turn off all peripherals connected to your server.

If you cannot shut down the server, press the power button for at least four seconds. Quickly pressing the button may put the server in a Suspend mode only.

# 3 System upgrade

This chapter discusses the precautionary measures and installation procedures you need to know when upgrading the system.

# Installation precautions

Before you install any server component, we recommend that you read the following sections. These sections contain important ESD precautions along with pre-installation and post-installation instructions.

## **ESD** precautions

Electrostatic discharge (ESD) can damage the processor, disk drives, expansion boards, motherboard, memory modules and other server components. Always observe the following precautions before you install a server component:

- 1 Do not remove a component from its protective packaging until you are ready to install it.
- Wear a wrist grounding strap and attach it to a metal part of the server before handling components. If a wrist strap is not available, maintain contact with the server throughout any procedure requiring ESD protection.

#### Pre-installation instructions

Perform the steps below before you open the server or before your remove or replace any component:

- 1 Turn off the system and all the peripherals connected to it.
- 2 Unplug all cables from the power outlets.
- 3 Place the system unit on a flat, stable surface.
- 4 Open the system according to the instructions on page 35.
- 5 Follow the ESD precautions described in this section when handling a server component.
- 6 Remove any expansion board(s) or peripheral(s) that block access to the DIMM slots or other component connector.

See the following sections for specific installation instructions on the component you want to install.

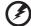

Warning! Failure to properly turn off the server before you start installing components may cause serious damage. Do not attempt the procedures described in the following sections unless you are a qualified service technician.

## Post-installation instructions

Perform the steps below after installing a server component:

- 1 See to it that all components are installed according to the described step-by-step instructions.
- 2 Reinstall any expansion board(s) or peripheral(s) that you have previously removed.
- 3 Reinstall the chassis panels.
- 4 Connect the necessary cables.
- 5 Turn on the system.

# Opening the server

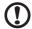

**Caution!** Before you proceed, make sure that you have turned off the system and all peripherals connected to it. Read the "Preinstallation instructions" on page 33.

You need to open the server before you can install additional components. The front bezel and left-side panel are removable to allow access to the system's internal components. Refer to the following sections for instructions.

## Removing the left-side panel

- 1 Observe the ESD precautions and pre-installation instructions described on page 33.
- 2 Remove the left-side panel.
  - Remove the two screws located on the rear edge of the leftside panel (1).
  - (2) Press the left-side panel release button (2).
  - (3) Slide the left-side panel toward the rear of the chassis (3).

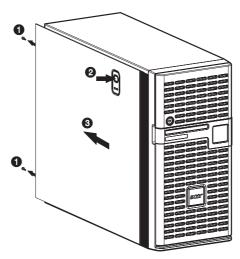

# Opening the bezel door

A security lock secures the bezel door to protect the system unit from unauthorized access.

## To open the bezel door:

- 1 Insert the key into the lock and turn it clockwise until it points to the unlock icon **a**.
- 2 Pull open the bezel door.

# Removing the front bezel

- 1 Remove the left-side panel. See page 35.
- 2 Slightly bend the plastic retention tabs to release the latches (1).
- 3 Gently detach the bezel from the chassis (2).

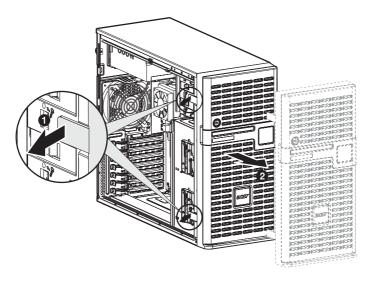

# Removing the HDD cage bay cover

- 1 Open the bezel door.
- 2 Push down the HDD cage bay cover (1).
- 3 Detach the HDD cage bay cover from the front bezel (2).

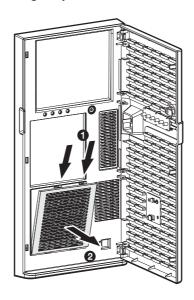

# Configuring the four-bay hot-plug HDD cage

This section explains how to install a four-bay hot-plug HDD cage as well as procedures on how to install a hard disk into the cage's hard disk carrier.

## Installing the four-bay hot-plug HDD cage

The Altos G5350 has two HDD cage bays that accept the following HDD cages:

- Hot-plug SCSI HDD cage
- Easy-swap SCSI HDD cage
- Hot-plug SATA HDD cage
- Easy-swap SATA HDD cage

The main difference between a hot-plug HDD cage and an easy-swap HDD cage is the presence of a backplane board on the rear side of the hot-plug HDD cage.

The system ships out with only a single four-bay SCSI or SATA HDD cage leaving one bay empty. You have the option to purchase an extra cage to provide the system with additional storage capacity and scalability. Contact your local Acer representative for more information.

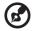

**Note:** Before installing a hot-plug or easy-swap SCSI or SATA HDD cage in the system, make sure to install a SCSI or SATA RAID controller first. The RAID controller must be compatible with the system and OS with appropriate drivers according to the RAID controller manufacturer's installation instructions. Refer to page 69 and for intructions on how to install a RAID controller.

To purchase a SCSI or SATA RAID controller, contact your local Acer representative or order directly from <a href="http://www.acer.com/">http://www.acer.com/</a>.

## To install the hot-plug SCSI HDD cage:

- 1 Observe the ESD precautions and pre-installation instructions described on page 33.
- 2 Remove the HDD cage bay cover. See page 37.
- Remove the screw that secures the cover to the empty HDD bay (1), then detach the cover (2).

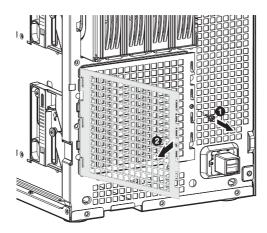

4 Install the hot-plug cage.

40 3 System upgrade

(1) Slide the cage into the chassis with the backplane board facing the rear of the chassis. The cage is locked to the chassis with an audible click.

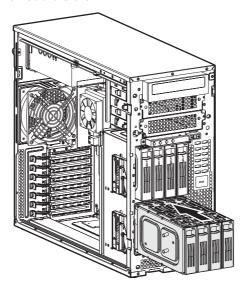

(2) Locate and attach the following cables clamped on the side of the chassis to their corresponding connectors on the backplane board:

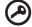

**Important:** If a four-bay hot-plug SCSI HDD cage is already installed in the top HDD bay, you must block the J1 jumper. Set pins 1 and 2 to Close.

(1) SCSI data cable

#### (2) SCSI HDD power cables

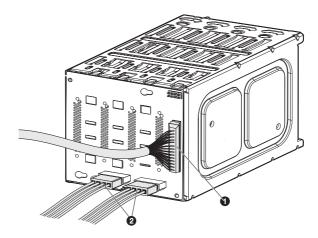

5 Observe the post-installation instructions described on page 34.

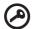

**Important:** When you are detaching the hot-plug HDD cage from the chassis, make sure to first remove all hard disks from their carriers. For instructions, see "Installing an additional hard disk into the hot-plug HDD cage carrier" on page 51.

6 Change the RAID configuration of your hard disk. For details on how to change the RAID configuration of your hard disk, go to "Appendix C: SCSI RAID configuration" on page 147.

## To install the easy-swap SCSI HDD cage:

The easy-swap SCSI HDD cage is an optional four-bay internal HDD enclosure without a SCSI backplane board.

- 1 Observe the ESD precautions and pre-installation instructions described on page 33.
- 2 Remove the HDD cage bay cover. See page 37.
- 3 Remove the screw that secures the cover to the empty HDD bay, then detach the cover.
- 4 Install the easy-swap cage.
  - Slide the cage into the chassis. The cage is locked to the chassis with an audible click.

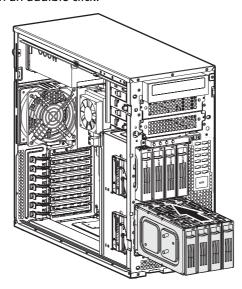

- (2) Locate and attach the following cables to their corresponding connectors on the SCSI hard drive and SCSI RAID controller. For instructions on how to install a SCSI RAID controller see page 69.
  - (1) SCSI data cable

#### (2) SCSI HDD power cables

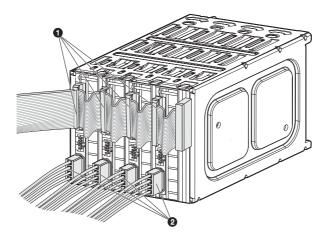

5 Observe the post-installation instructions described on page 34.

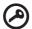

**Important:** When you are detaching the easy-swap cage from the chassis, make sure to first remove all cables attached to the hard disks.

6 Change the RAID configuration of your hard disk. For details on how to change the RAID configuration of your hard disk, go to "Appendix C: SCSI RAID configuration" on page 147.

## To install the hot-plug SATA HDD cage:

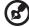

**Note:** Before installing a hot-plug SATA HDD cage in the system, make sure you install a SATA RAID controller.

- 1 Observe the ESD precautions and pre-installation instructions described on page 33.
- 2 Remove the HDD cage bay cover. See page 37.
- 3 Remove the screw that secure the cover of the empty HDD bay, then detach the cover.

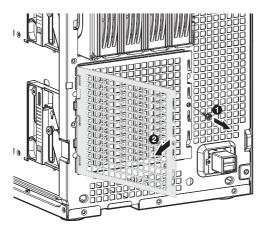

- 4 Install the hot-plug cage.
  - Slide the cage into the chassis. The cage is locked to the chassis with an audible click.

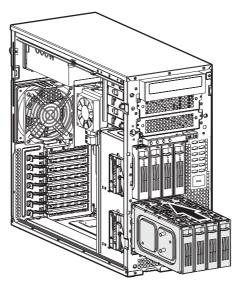

- 5 Connect the following cables to their corresponding connectors on the SATA RAID backplane board, mainboard and adapter:
  - (1) Attach the SATA data cable to the SATA HDD connector on the backplane board (1), then connect the other end of the cable to the SATA connector on the SATA RAID controller.

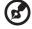

**Note:** SATA connectors on the controller are keyed. Make sure the SATA data cables are properly connected to its corresponding connectors on the SATA RAID controller.

46 3 System upgrade

(2) Attach the system's power cable to the SATA power cable connector on the backplane board (2).

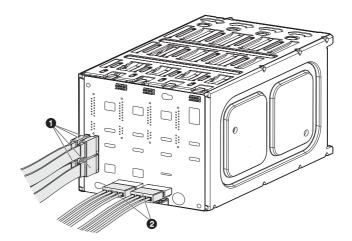

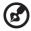

**Note:** The SATA RAID data cables must be installed and removed in the following order: SATA0, SATA1, SATA2, then SATA 3.

6 Observe the post-installation instructions described on page 34.

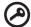

**Important:** When you are removing the hot-plug cage from the chassis, make sure to first remove all hard disks from their carriers. For instructions, see "Installing an additional hard disk into the hot-plug HDD cage carrier" on page 51.

## To install the easy-swap SATA HDD cage:

The easy-swap SATA HDD cage is an optional four-bay internal HDD enclosure without a SATA backplane board.

- 1 Observe the ESD precautions and pre-installation instructions described on page 33.
- 2 Remove the HDD cage bay cover. See page 37.
- 3 Remove the screw that secures the cover to the empty HDD bay, then detach the cover.

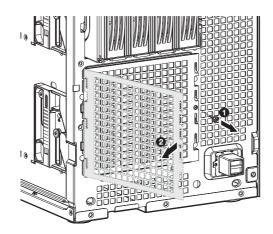

4 Install the easy-swap cage.

48 3 System upgrade

(1) Slide the cage into the chassis. The cage is locked to the chassis with an audible click.

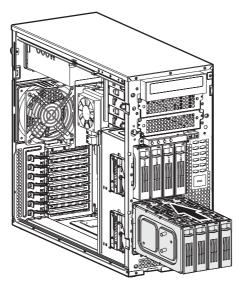

(2) Locate and attach the power **(1)** and SATA **(2)** cables to their corresponding connectors on the hard drives and SATA RAID controller.

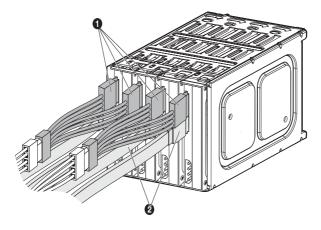

5 Observe the post-installation instructions described on page 34.

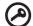

**Important:** When you are removing the easy-swap cage from the chassis, make sure to first remove all cables attached to the hard disks.

6 Change the RAID configuration of your hard disk. For details on how to change the RAID configuration of your hard disk, go to "Appendix C: SCSI RAID configuration" on page 147.

# Removing the four-bay hot-plug HDD cage

- 1 Observe the ESD precautions and pre-installation instructions described on page 33.
- 2 Disconnect the data and power cables from the backplane board.
- 3 Move the release slider all the way up to eject the hot-plug HDD cage (1).
- 4 Remove the cage from the HDD bay (2).

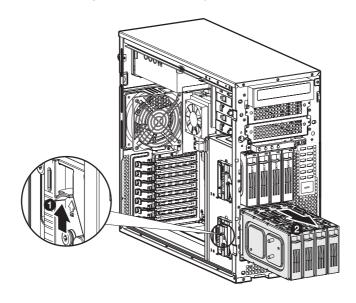

5 Observe the post-installation instructions described on page 34.

Installing an additional hard disk into the hot-plug HDD cage carrier

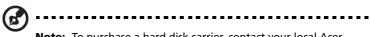

**Note:** To purchase a hard disk carrier, contact your local Acer representative or order directly from <a href="http://www.acer.com/">http://www.acer.com/</a>.

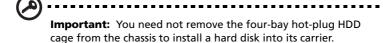

1 Carefully pull out the hard disk carrier cover (1).

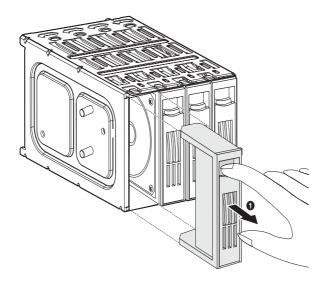

2 Install a hard disk on the hard disk carrier (1), then secure it with the four screws that came with the hard disk carrier (2).

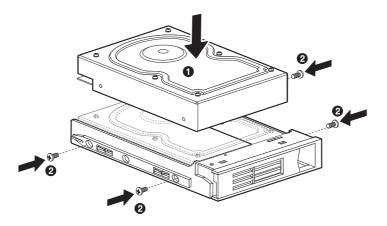

- 3 Insert the new hard disk carrier into the cage with the lever still extended (1).
- 4 Make sure that the drive is properly inserted before closing the lever, then push the lever back until it clicks into place (2).

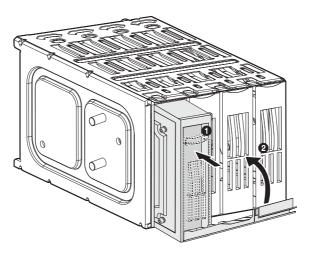

# Replacing the CD-ROM drive

- 1 Observe the ESD precautions and pre-installation instructions described on page 33.
- 2 Disconnect the power and IDE cables from the old drive.
- Push the lever in the direction of the unlock icon (1), then pull the drive out of the chassis (2).

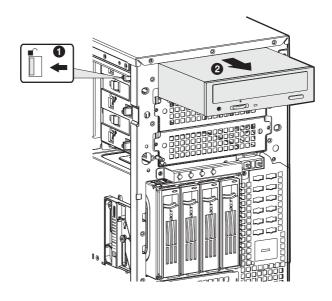

4 Install a new 5.25-inch drive into the drive bay (1), then push the lever in the direction of the lock icon **□** (2).

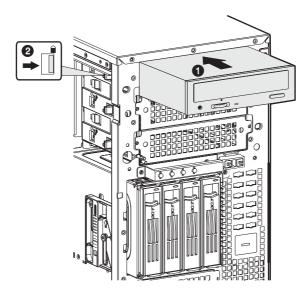

- 5 Connect the power and IDE cables to the new drive.
- 6 Observe the post-installation instructions described on page 34.

# Installing 5.25-inch drives

The two empty 5.25-inch drive bays allow you to install additional drives such as another backup hard drive, CD-ROM drive, or a tape drive. These options provide the system with additional storage capacity.

## To install a 5.25-inch tape drive:

- 1 Observe the ESD precautions and pre-installation instructions described on page 33.
- Remove the two screws that secure the cover to the empty 5.25-inch drive bay (1), then detach the cover (2).

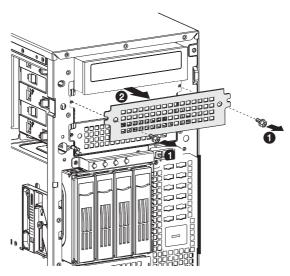

Install a tape drive into the drive bay (1), then push the lever in the direction of the lock icon **②** (2).

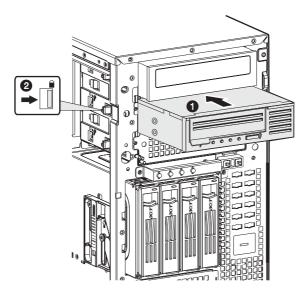

- 4 Connect the power and IDE cables to the tape drive.
- 5 Observe the post-installation instructions described on page 34.

# Upgrading the processor

This section includes instructions for installing and removing a processor and heat sink fan (HSF) assembly.

#### To install the CPU:

The mainboard has two 940-pin processor socket that support AMD Opteron™ processors. The system ships out with only a single AMD Opteron processor installed leaving one CPU socket empty. You have the option to purchase an extra CPU for the system.

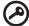

**Important:** When installing an additional CPU, make sure the CPU has the same stepping and running at the same frequency specifications as the default CPU.

- 1 Observe the ESD precautions and pre-installation instructions described on page 33.
- 2 Locate an empty CPU socket on the mainboard.
- 3 Pull the CPU socket retainer lever to a fully open, upright position.
- 4 Remove the CPU from its protective packaging.
- 5 Align the CPU with the socket, making sure that pin 1 (indicated by the notched corner) of the CPU connects to hole 1 of the socket (on the bottom right corner), then insert the CPU into the socket (1).

58 3 System upgrade

6 Press the retainer lever down to lock the CPU in place (2).

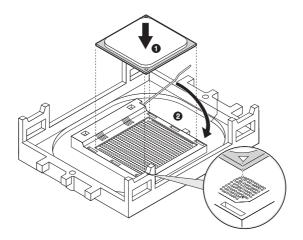

## To install the HSF assembly:

- 1 Apply thermal grease.
  - Apply approximately 0.1ml of the thermal grease compound to the top of the CPU.
- 2 Install the heat sink fan assembly
  - (1) Move the handle of the retaining clip slightly in a direction away from the heat sink.
  - (2) Align the heat sink fan assembly to the heat sink base (1).

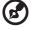

**Note:** Make sure to install both sides of the retaining clips.

(3) Secure the retaining clip to the tabs in the heat sink base by aligning the clip holes over the tabs (2).

(4) Secure the retaining clip back toward the heat sink base (3).

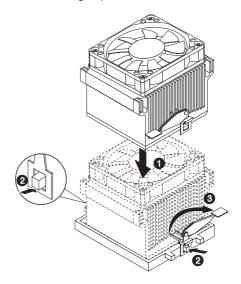

- (5) Connect the CPU fan cable to its mainboard connector. Refer to "Mainboard layout" on page 14 for the location of the CPU fan connector.
- 3 Observe the post-installation instructions described on page 34.

## To remove the HSF assembly:

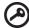

**Important:** Before removing a CPU from the mainboard, make sure to create a backup file of all important data.

1 Observe the ESD precautions and pre-installation instructions described on page 33.

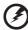

Warning! The heat sink becomes very hot when the system is on. NEVER touch the heat sink with any metal or with your hands.

- 2 Disconnect the CPU fan cable from its mainboard connector.
- 3 Disengage the retaining clip from the heat sink base (1).
- 4 Release the clips from the tab on the heat sink base (2).
- 5 Pull the heat sink fan assembly away from the CPU (3).

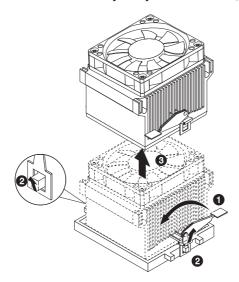

6 Place the heat sink fan assembly upside down on a flat surface.

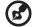

**Note:** Wipe off the thermal grease from both the heat sink-fan assembly and CPU using an alcohol pad.

## To remove the CPU:

- 1 Pull the CPU socket retainer lever to the fully open, upright position (1).
- 2 Pull out the CPU from the socket (2).

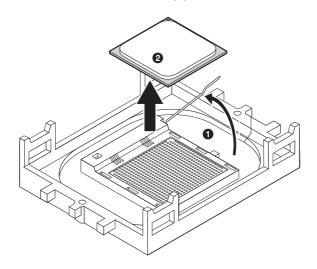

# Upgrading the system memory

This section includes instructions for removing and installing a DIMM (dual in-line memory module).

Altos G5350 has eight DIMM slots. Each CPU controls four DIMM slots. The DIMM slots support dual channel DDR -33 and DDR-400 registered ECC memory modules.

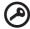

**Important:** When you are using a single-processor server, you can install either a single DIMM into the DIMM 2 slot or a pair of identical modules into the DIMM 1 and 2 or DIMM 3 and 4 slots.

The DIMM 5 to DIMM 8 slots are enabled when a second CPU is installed on the mainboard. For instructions on how to install an additional CPU, see "To install the CPU:" on page 57.

When you are using a dual-processor server, you can employ a single DIMM configuration by installing a module in the DIMM 2 or DIMM 6 slots.

### DIMM population guidelines

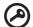

**Important:** For the system to function, DIMM modules must be installed or removed in matched pairs, following the slot sequence listed below. DIMM modules of the same type, size and manufacturer must be installed in the same colored DIMM slots.

- CPU 1 Populate DIMM slots 1 and 2 first, followed by slots 3 and 4.
- CPU 2 Populate DIMM slots 5 and 6 first, followed by slots 7 and 8.

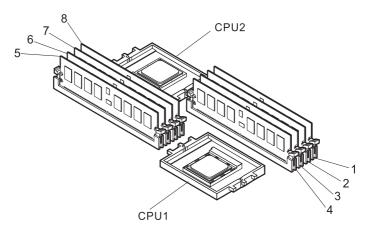

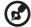

**Note:** Refer to "Mainboard layout" on page 14 for the location of the DIMM slots for each processor.

The table below lists the supported memory installation based on the processor configuration:

Single-processor configuration

| CPU 1  |        |        |        | CPU 2 (empty) |        |        |        |
|--------|--------|--------|--------|---------------|--------|--------|--------|
| DIMM 1 | DIMM 2 | DIMM 3 | DIMM 4 | DIMM 5        | DIMM 6 | DIMM 7 | DIMM 8 |
|        | 512 MB |        |        | _             | _      | _      | _      |
|        | 1 GB   |        |        | _             | _      | _      | _      |
|        | 2 GB   |        |        | _             | _      | _      | _      |
| 512 MB | 512 MB |        |        | _             | _      | _      | _      |
| 1 GB   | 1 GB   |        |        | _             | _      | _      | _      |
| 2 GB   | 2 GB   |        |        | _             | _      | _      | _      |
| 512 MB | 512 MB | 512 MB | 512 MB | _             | _      | _      | _      |
| 1 GB   | 1 GB   | 1 GB   | 1 GB   | _             | _      | _      | _      |
| 2 GB   | 2 GB   | 2 GB   | 2 GB   | _             | _      |        | _      |

#### Dual-processor configuration

| CPU 1  |        |        |        | CPU 2                  |        |  |        |
|--------|--------|--------|--------|------------------------|--------|--|--------|
| DIMM 1 | DIMM 2 | DIMM 3 | DIMM 4 | DIMM 5 DIMM 6 DIMM 7 D |        |  | DIMM 8 |
|        | 512 MB |        |        |                        |        |  |        |
|        | 1 GB   |        |        |                        |        |  |        |
|        | 2 GB   |        |        |                        |        |  |        |
|        | 512 MB |        |        |                        | 512 MB |  |        |
|        | 1 GB   |        |        |                        | 1 GB   |  |        |
|        | 2 GB   |        |        |                        | 2 GB   |  |        |
| 512 MB | 512 MB |        |        |                        | 512 MB |  |        |
| 1 GB   | 1 GB   |        |        |                        | 1 GB   |  |        |
| 2 GB   | 2 GB   |        |        |                        | 2 GB   |  |        |
| 512 MB | 512 MB |        |        | 512 MB                 | 512 MB |  |        |
| 1 GB   | 1 GB   |        |        | 1 GB                   | 1 GB   |  |        |
| 2 GB   | 2 GB   |        |        | 2 GB                   | 2 GB   |  |        |
| 512 MB | 512 MB | 512 MB | 512 MB | 512 MB                 | 512 MB |  |        |

| CPU 1  |        |        |        |        | СР     | U 2    |        |
|--------|--------|--------|--------|--------|--------|--------|--------|
| DIMM 1 | DIMM 2 | DIMM 3 | DIMM 4 | DIMM 5 | DIMM 6 | DIMM 7 | DIMM 8 |
| 1 GB   | 1 GB   | 1 GB   | 1 GB   | 1 GB   | 1 GB   |        |        |
| 2 GB   | 2 GB   | 2 GB   | 2 GB   | 2 GB   | 2 GB   |        |        |
| 512 MB | 512 MB | 512 MB | 512 MB | 512 MB | 512 MB | 512 MB | 512 MB |
| 1 GB   | 1 GB   | 1 GB   | 1 GB   | 1 GB   | 1 GB   | 1 GB   | 1 GB   |
| 2 GB   | 2 GB   | 2 GB   | 2 GB   | 2 GB   | 2 GB   | 2 GB   | 2 GB   |

#### To remove a DIMM:

Before you can install a new DIMM in a socket, remove first any previously installed DIMM from that socket.

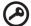

**Important:** Before removing any DIMM from the mainboard, make sure to create a backup file of all important data.

- 1 Observe the ESD precautions and pre-installation instructions described on page 33.
- 2 Locate the DIMM slots on the mainboard.

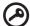

**Important:** Refer to DIMM population guidelines for important information about requirements for removing DIMM modules.

- 3 Press the holding clips on both sides of the socket outward to release the DIMM.
- 4 Gently pull the DIMM upward to remove it from the socket.

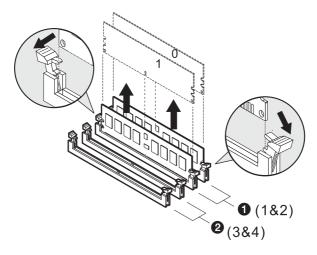

#### To install a DIMM:

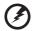

Warning! DIMM of the same type, size and manufacturer must be installed into the same colored DIMM slots.

- 1 Observe the ESD precautions and pre-installation instructions described on page 33.
- 2 Locate the DIMM slots on the mainboard.
- 3 Open the clips on the socket.
- 4 Align then insert the DIMM into the socket.
- 5 Press the holding clips inward to lock the DIMM in place.

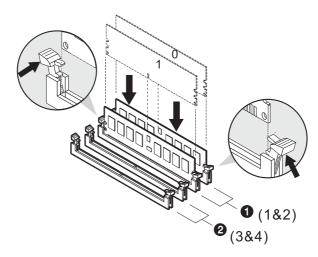

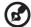

**Note:** The DIMM slot is slotted to ensure proper installation. If you insert a DIMM but it does not fit easily into the socket, you may have inserted it incorrectly. Reverse the orientation of the DIMM and insert it again.

6 Observe the post-installation instructions described on page 34.

#### To reconfigure the system memory:

The system automatically detects the amount of memory installed. Run the BIOS setup to view the new value for total system memory and make a note of it.

# Installing an expansion card

This section explains how to install an expansion card. The onboard expansion slots supports PCI (Peripheral Component Interconnect) and PCI-X cards.

#### To install an expansion card

- 1 Observe the ESD precautions and pre-installation instructions described on page 33.
- 2 Locate an empty expansion slot on the mainboard.

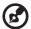

**Note:** The SCSI RAID controller shown below is for your reference only. To purchase a SCSI RAID controller, contact your local Acer representative or order directly from <a href="http://www.acer.com/">http://www.acer.com/</a>.

- 3 Press the slot release latch outward (1).
- 4 Pull out the slot cover (2). Store it for reassembly later.
- 5 Remove the expansion card from its protective packaging.
- 6 Align the card in the empty slot.
- 7 Insert the card into the selected slot (3). Make sure that the card is properly seated.

70 3 System upgrade

8 Press the PCI slot release latch on the rear panel of the server (4).

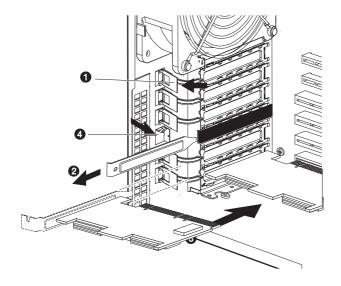

9 Observe the post-installation instructions described on page 34.

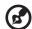

**Note:** When you turn on the system, the BIOS setup automatically detects and assigns resources to the new device (applicable only to Plug-and-Play expansion cards).

# Installing a SCSI module

This section explains how to install a SCSI module.

#### To install a SCSI module

- 1 Observe the ESD precautions and pre-installation instructions described on page 33.
- 2 Locate the SCSI module connector on the mainboard.
- 3 Remove the three SCSI module screws on the mainboard.
- 4 Align **(1)**, then insert **(2)** the shorter edge of the SCSI module to the connector firmly and evenly.

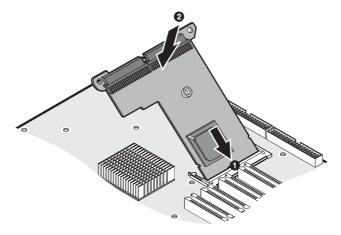

72

5 Secure the card to the mainboard with three screws you removed earlier (3).

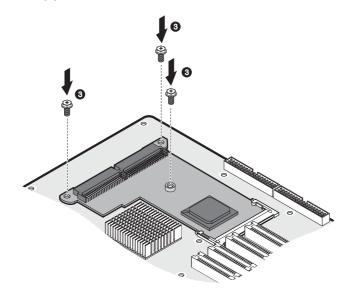

6 Observe the post-installation instructions described on page 34.

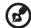

**Note:** When you turn on the system, the BIOS setup automatically detects and assigns resources to the new device.

# Installing a power supply module

To install a hot-swap power supply module

The Altos G5350 power subsystem consists of two hot-swap power supply module bays that accept 550-watt hot-swap redundant power supply modules. The system ships out with only a single power supply module leaving one power supply module bay empty. You have the option to purchase an extra power supply module to provide the system with a redundant power source. A redundant power configuration enables a fully-configured system to continue running even if one power supply module fails.

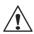

**WARNING!** To reduce the risk of personal injury or damage to the equipment, the installation of power supply modules should be referred to individuals who are qualified to service server systems and are trained to deal with equipment capable of generating hazardous energy levels.

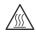

**WARNING!** To reduce the risk of personal injury from hot surfaces, observe the thermal labels on each power supply module. You can also consider wearing protective gloves.

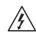

**WARNING!** To reduce the risk of personal injury from electric shock hazards, do not open the power supply modules. There are no serviceable parts inside the module.

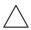

**Caution!** Electrostatic discharge can damage electronic components. Make sure that you are properly grounded before handling a power supply module.

1 Remove the securing the cover of the empty power supply module bay.

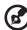

**Note:** if the system ships out with a screw on the securing cover, remove the screw first then detach the cover.

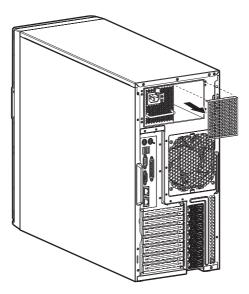

2 Hold the handle on front of the power supply module while pressing your thumb on the release latch. Slide the power supply module into the empty bay until you feel resistance.

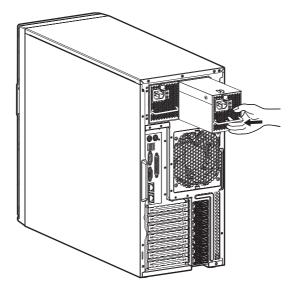

- 3 Press the module handle to secure the power supply module to its bay.
- 4 Verify that the power indicators on the main power supply and on the newly installed redundant power supply are illuminated (green).

This chapter gives information about the system BIOS and discusses how to configure the system by changing the settings of the BIOS parameters.

BIOS setup is a hardware configuration program built into the system's Basic Input/Output System (BIOS). Since most systems are already properly configured and optimized, there is no need to run this utility. You will need to run this utility under the following conditions:

- When changing the system configuration
- When a configuration error is detected by the system and you are prompted ("Run Setup" message) to make changes to the BIOS setup

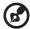

**Note:** If you repeatedly receive Run Setup messages, the battery may be bad. In this case, the system cannot retain configuration values in CMOS. Ask a qualified technician for assistance.

- When redefining the communication ports to prevent any conflicts
- When making changes to the Power Management configuration
- When changing the password or making other changes to the security setup

BIOS setup loads the configuration values in a battery-backed nonvolatile memory called CMOS RAM. This memory area is not part of the system RAM which allows configuration data to be retained when power is turned off.

Before you run BIOS setup, make sure that you have saved all open files. The system reboots immediately after you close the setup.

# **Entering BIOS setup**

Power on the server to start the system POST process. During bootup, press **F2** to enter the BIOS setup screen.

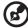

**Note:** You must press **F2** while the system is booting. This key combination does not work during any other time.

There are several tabs on the setup screen corresponding to the six major BIOS menus:

- Main
- Advanced
- Power
- Boot
- Security
- Exit

The parameters on the screens shown in this User's Guide display default system values. These values may not be the same as those in the system.

Note the following reminders when moving around the setup screen:

- Use the **Left** and **Right** arrow keys to move to the next page or to return to the previous screen.
- Use the **Up** and **Down** arrow keys to select an item.
- Use the + and keys to select an option.

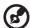

**Note:** You can configure a parameter that is enclosed in square brackets. Grayed-out items have fixed settings and are not user-configurable.

Use the **Tab** key to select a field.

• Use the **Enter** key to display a submenu screen.

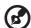

**Note:** When a parameter is preceded by a >, it means that a submenu screen is available.

- Press **F1** for General Help on using the BIOS setup.
- Press F10 to save changes and close the BIOS setup.
- Press Esc to close the BIOS setup.

In the descriptive table following each of the screen illustrations, settings in **boldface** are the default and suggested parameter settings.

#### Main

The Main menu displays basic and important information about the system. These information are necessary for troubleshooting and may be required when asking for technical support. These entries are for your reference only and are not user-configurable.

The last two parameters on the screen lets you define the sytem's time and date settings. The real-time clock keeps the system date and time. After setting the date and time, you do not need to enter them every time you turn on the system. As long as the internal battery remains good and connected, the clock continues to keep the date and time accurately even when the power is off.

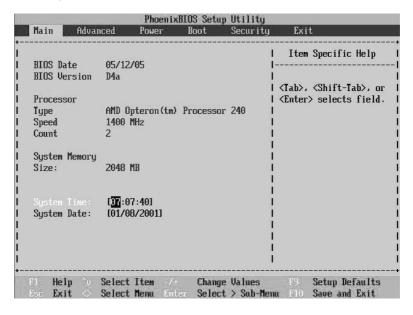

| Parameter      | Description                                          |
|----------------|------------------------------------------------------|
| BIOS Date      | Date when the BIOS setup was created.                |
| BIOS Version   | Version of the BIOS setup utility.                   |
| Processor Type | Type of processor currently installed in the server. |

| Parameter          | Description                                                                                                    |
|--------------------|----------------------------------------------------------------------------------------------------|
| Processor Speed    | The processor speed is the speed at which a microprocessor executes instructions. Clock speeds are expressed in megahertz (MHz), with 1 MHz being equal to 1 million cycles per second. The faster the clock, the more instructions the CPU can execute per second. |
| Processor Count    | Indicates the number of processors currently installed in the server.                                                                                                    |
| System Memory Size | Indicates the total amount of onboard memory. The memory size is automatically detected by BIOS during the POST. If you install additional memory, the system automatically adjusts this parameter to display the new memory size.                                  |
| System Time        | Sets the time following the hour-minute-second format. Valid values for hour, minute, and second are:                                                                                                    |
|                    | Hour: 00 to 23                                                                                                    |
|                    | Minute: 00 to 59                                                                                                    |
|                    | Second: 00 to 59                                                                                                    |
| System Date        | Sets the date following the weekday-month-day-<br>year format. Valid values for weekday, month, day,<br>and year are:                                                                                                    |
|                    | Weekday: Sun, Mon, Tue, Wed, Thu, Fri, Sat                                                                                                    |
|                    | Month: Jan, Feb, Mar, Apr, May, Jun, Jul, Aug, Sep,<br>Oct, Nov, Dec                                                                                                    |
|                    | Day: 1 to 31                                                                                                    |
|                    | Year: 1980 to 2079                                                                                                    |

### Advanced

The Advanced menu contains parameter values that define how the system behaves on startup.

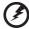

Warning! Be cautious in setting parameter values in the Advanced menu as any incorrect value may cause the system to malfunction.

Press **Enter** to enter the submenu screen of the parameters shown in the screen below.

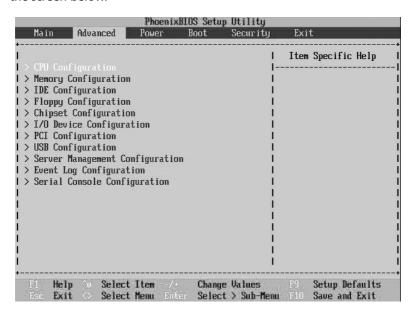

## **CPU Configuration**

The CPU Configuration submenu displays CPU settings such as type, actual speed, cache size and other CPU related settings.

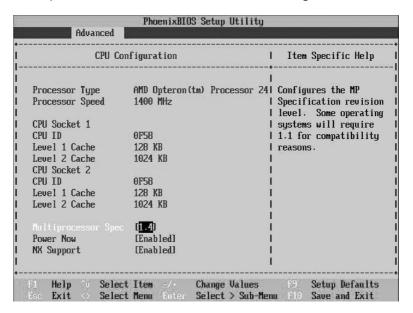

| Parameter          | Description                                                                                                    | Option |
|--------------------|----------------------------------------------------------------------------------------------------|--------|
| Processor Type     | Type of processor currently installed in the server.                                                                                                    |        |
| Processor<br>Speed | The processor speed is the speed at which a microprocessor executes instructions. Clock speeds are expressed in megahertz (MHz), with 1 MHz being equal to 1 million cycles per second. The faster the clock, the more instructions the CPU can execute per second. |        |
| CPU Socket1        | Indicates a processor is currently installed in the CPU 1 socket. Refer to "Mainboard layout" on page 14 for the location of the CPU 1 socket.                                                                                                    |        |

| Parameter              | Description                                                                                                    | Option                  |
|------------------------|----------------------------------------------------------------------------------------------------|-------------------------|
| CPU ID                 | ID number of the CPU.                                                                                                    |                         |
| Level 1 Cache          | Total amount of first-level cache memory or the internal fast-accessed memory size (i.e., the memory integrated into the CPU).                 |                         |
| Level 2 Cache          | Total amount of the second-level cache memory that comes with the CPU. The available cache sizes are 256 and 512 KB.                           |                         |
| CPU Socket2            | Indicates a processor is currently installed in the CPU 2 socket. Refer to "Mainboard layout" on page 14 for the location of the CPU 2 socket. |                         |
| CPU ID                 | ID number of the CPU.                                                                                                    |                         |
| Level 1 Cache          | Total amount of first-level cache memory or the internal fast-accessed memory size (i.e., the memory integrated into the CPU).                 |                         |
| Level 2 Cache          | Total amount of the second-level cache memory that comes with the CPU. The available cache sizes are 256 and 512 KB.                           |                         |
| Multiprocessor<br>Spec | Select a version of the multiprocessor specifications.                                                                                         | <b>1.4</b><br>1.1       |
| Power Now              | Enables or disables the processor power management feature.                                                                                    | <b>Enabled</b> Disabled |
| NX Support             | The no execute bit parameter allows you to enable or disable the DEP (data execution prevention).                                              | <b>Enabled</b> Disabled |

# Memory Configuration

The Memory Configuration submenu displays the type and size of DRAM installed in DIMM slots 1, 2, 3, 4, 5, 6, 7, and 8. The Not Installed setting indicates that there is no DDR DRAM installed.

|                                                     | Advanced                                                                                                    |            |                    |                      |                                                                                                    |
|-----------------------------------------------------|----------------------------------------------------------------------------------------------------|------------|--------------------|----------------------|----------------------------------------------------------------------------------------------------|
|                                                     | Memory Co                                                                                                    | figuration | 505050505050505050 | ı                    | Item Specific Help                                                                                                    |
| DIMM 3:<br>DIMM 4:<br>DIMM 5:<br>DIMM 6:<br>DIMM 7: | 1024 MB<br>1024 MB<br>Not Install<br>Not Install<br>Not Install<br>Not Install<br>Not Install<br>Not Install |            |                    | <br>                 | All items on this menu<br>cannot be modified in<br>user mode. If any<br>items require changes,<br>please consult your<br>system Supervisor. |
| P1 Help                                             | o ^v Select 1                                                                                                | tem -/+    |                    | Values<br>> Sub-Menu |                                                                                                    |

## **IDE** Configuration

The IDE Configuration submenu lets you define the parameter settings related to the hard disk/s.

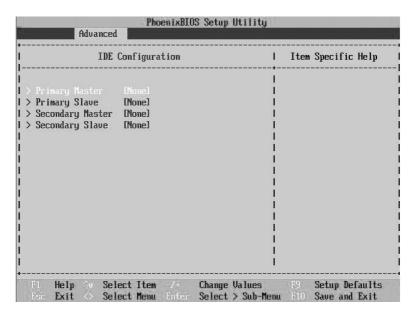

| Parameter             | Description                                                                                                    | Option |
|-----------------------|----------------------------------------------------------------------------------------------------|--------|
| Primary IDE<br>Master | Specifies the current configuration of the IDE device connected to the master port of the primary IDE channel.  Press <b>Enter</b> to access the Primary Master submenu. |        |
| Primary IDE<br>Slave  | Specifies the current configuration of the the IDE device connected to the slave port of the primary IDE channel.                                                        |        |
|                       | Press <b>Enter</b> to access the Primary Slave submenu.                                                                                                    |        |

| Parameter               | Description                                                                                                    | Option |
|-------------------------|----------------------------------------------------------------------------------------------------|--------|
| Secondary IDE<br>Master | Specifies the current configuration of the IDE device connected to the master port of the secondary IDE channel.                                                           |        |
|                         | Press <b>Enter</b> to access the Secondary Master submenu.                                                                                                    |        |
| Secondary IDE<br>Slave  | Specifies the current configuration of the IDE device connected to the slave port of the secondary IDE channel.  Press <b>Enter</b> to access the Secondary Slave submenu. |        |

#### Primary/Secondary/Third/Fourth IDE Master/Slave

These items let you select the IDE hard disk parameters that the system supports.

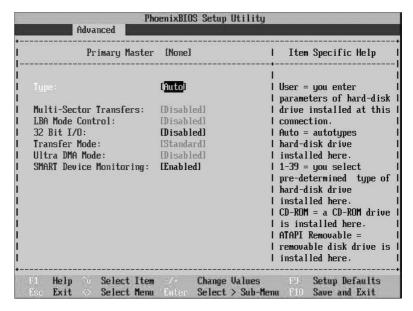

| Parameter    | Description                             | Option          |
|--------------|-----------------------------------------|-----------------|
| Туре         | Selects the drive type.                 | Auto            |
|              |                                         | None            |
|              |                                         | CD-ROM          |
|              |                                         | ATAPI Removable |
|              |                                         | IDE Removable   |
|              |                                         | User            |
| Multi-Sector | Selects the Multi-Sector transfer mode. | 16 Sectors      |
| Transfers    |                                         | Disabled        |
|              |                                         | 2 Sectors       |
|              |                                         | 4 Sectors       |
|              |                                         | 8 Sectors       |

| Parameter                     | Description                                                                                                    | Option                                                                         |
|-------------------------------|----------------------------------------------------------------------------------------------------|--------------------------------------------------------------------------------|
| LBA Mode<br>Control           | Selects the hard disk drive translation<br>method. For drivers with more than<br>504 MB, LBA mode is necessary.                                                                                                    | <b>Enabled</b><br>Disabled                                                     |
| 32-bit I/O                    | Enables or disables the 32-bit data transfer function                                                                                                    | <b>Disabled</b><br>Enabled                                                     |
| Transfer<br>Mode              | Select a transfer mode to enhance hard disk performance.                                                                                                    | Fast PIO 4 Standard Fast PIO 1 Fast PIO 2 Fast PIO 3 FPIO 3/DMA 1 FPIO 4/DMA 2 |
| Ultra DMA<br>Mode             | Selects DMA (Direct Memory Access) mode.                                                                                                    | Mode 6 Disabled Mode 0 Mode 1 Mode 2 Mode 3 Mode 4 Mode 5                      |
| SMART<br>Device<br>Monitoring | Enables or disables the SMART (Self-Monitoring, Analysis and Reporting Technology) function of the internal hard disk. If Auto is selected, BIOS setup will enable the S.M.A.R.T function if the drive supports it. | <b>Enabled</b> Disabled                                                        |

## Floppy Configuration

The Floppy Configuration submenu displays the type of floppy drive installed in the server.

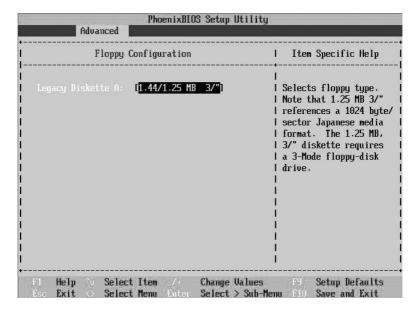

| Parameter            | Description            | Option                                 |
|----------------------|------------------------|----------------------------------------|
| Legacy Diskette<br>A | Floppy disk drive type | <b>1.44/1.25 MB, 3.5-inch</b> Disabled |

## **Chipset Configuration**

The Chipset Configuration submenu lets you set the memory interleave and node interleave settings.

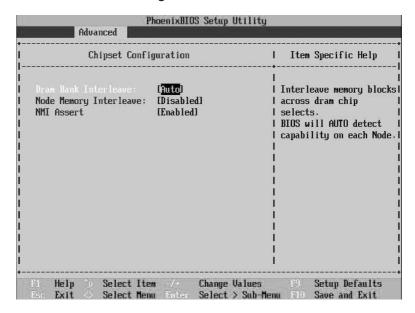

| Parameter                 | Description                                                                                                    | Option                  |
|---------------------------|----------------------------------------------------------------------------------------------------|-------------------------|
| DRAM Bank<br>Interleave   | Bank Interleave allows the memory controller to group two DIMM banks into one large array.  If set to Auto, each node with two identical DIMMs is set up to use bank interleave.                                   | <b>Auto</b><br>Disabled |
| Node Memory<br>Interleave | Node based interleaving causes the system to group even numbers of nodes into one large array.  If set to Auto and if all loaded nodes have the same amount of memory, the system is setup to use node interleave. | <b>Disabled</b><br>Auto |

| Parameter | Description                                           | Option                  |
|-----------|-------------------------------------------------------|-------------------------|
| NMI Asset | Enables or disables the PCI bus parity error support. | <b>Enabled</b> Disabled |

### I/O Device Configuration

The I/O Device Configuration submenu lets you define the parameter settings for the system's parallel and serial ports.

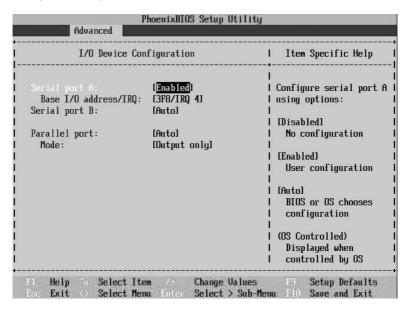

| Parameter     | Description                                                                                                    | Option                       |
|---------------|----------------------------------------------------------------------------------------------------|------------------------------|
| Serial Port A | When Enabled allows you to configure the serial port settings. When set to Auto allows the server's BIOS or OS to select a configuration. When set to Disabled, displays no configuration for the serial port. | <b>Enabled</b> Disabled Auto |

| Parameter               | Description                                                                                                    | Option                                              |
|-------------------------|----------------------------------------------------------------------------------------------------|-----------------------------------------------------|
| Base I/O<br>address/IRQ | Indicates the serial port 1 address and IRQ setting.                                                                                                    | <b>3F8/IRQ4</b><br>2F8/IRQ3<br>3E8/IRQ4<br>2E8/IRQ3 |
| Serial Port B           | Indicates the serial port 2 address and IRQ setting.                                                                                                    | <b>Auto</b><br>Disabled<br>Enabled                  |
| Parallel Port           | Indicates the parallel port address.                                                                                                    | <b>Auto</b><br>Disabled<br>Enabled                  |
| Mode                    | Sets the operation mode for the parallel port.  When Bi-Directional, allows normal speed operation in a two way mode. EPP (Enhanced Parallel Port) allows bi-directional parallel port operation at maximum speed. ECP (Extended Capabilities Port) allows parallel port to operate in bi-directional mode and at a speed higher than the maximum data transfer rate. | Output only Bi-Directional EPP ECP                  |

## **PCI** Configuration

The PCI Configuration submenu lets you specify settings that are related to the onboard controllers.

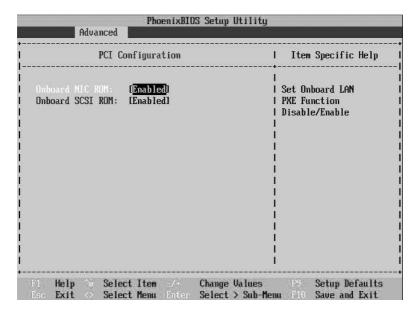

| Parameter              | Description                                       | Option                     |
|------------------------|---------------------------------------------------|----------------------------|
| Onboard NIC<br>ROM     | Enables or disables the onboard LAN PXE function. | <b>Disabled</b><br>Enabled |
| Onboard SCSI<br>Device | Enables or disables the onboard SCSI controller.  | <b>Enabled</b> Disabled    |

## **USB** Configuration

The USB Configuration submenu lets you specify settings for USB devices.

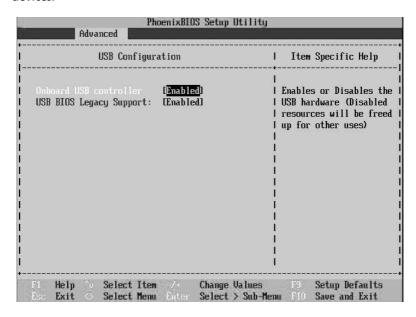

| Parameter                     | Description                                                                                                    | Option                  |
|-------------------------------|----------------------------------------------------------------------------------------------------|-------------------------|
| Onboard USB controller        | Enables or disables the onboard USB controller.                                                                 | <b>Enabled</b> Disabled |
| USB BIOS<br>Legacy<br>Support | Enable this parameter when you intend to use a USB device in a Non-Plug and Play operating system, such as DOS. | <b>Enabled</b> Disabled |

### Server Management Configuration

The Server Management Configuration submenu lets you specify the appropriate settings for the system's event handling function.

The system event log enables you to record and monitor events that occur in the system (eg., system temperature changes, fan stops, etc.).

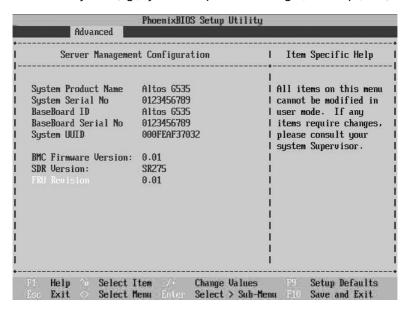

| Parameter              | Description                                                                                                    |
|------------------------|----------------------------------------------------------------------------------------------------|
| System Product<br>Name | System's model name.                                                                                            |
| System Serial No       | System's serial number.                                                                                         |
| Baseboard ID           | System board's identification number.                                                                           |
| Baseboard Serial No    | System board's serial number.                                                                                   |
| System UUID            | When this parameter is enabled, only the the system's healthy memory size is displayed during the POST process. |

| Parameter               | Description                                                    |
|-------------------------|----------------------------------------------------------------|
| BMC Firmware<br>Version | Version of the BMC (Baseboard Management Controller) firmware. |
| SDR Version             | Version of the SRDR (Spatial Data Repository) firmware.        |
| FRU Version             | Displays the field replacement unit information.               |

100 4 BIOS setup

#### Power

The Power menu allows you to configure the system's power management feature.

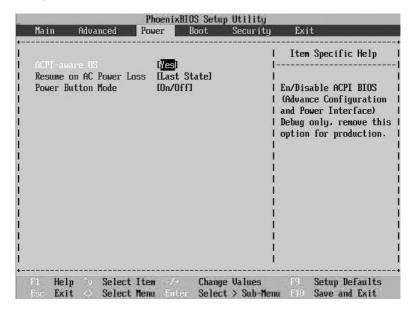

| Parameter                  | Description                                                                                                    | Option                             |
|----------------------------|----------------------------------------------------------------------------------------------------|------------------------------------|
| ACPI-aware OS              | Indicates whether the system's OS supports the ACPI standard of power management.                                                                                                    | <b>Yes</b><br>No                   |
| Resume on AC<br>Power Loss | Defines the power state to resume to after a system shutdown that is due to an interruption in AC power.  When set to Last State, the system will return to the active power state prior to shutdown.  When set to Stay Off, the system remains off after power shutdown.  When set to Power On, the system will be turned on from a power failure. | Last State<br>Stay Off<br>Power On |

| Parameter            | Description                                                                                                    | Option                          |
|----------------------|----------------------------------------------------------------------------------------------------|---------------------------------|
| Power Button<br>Mode | When set to On/Off, the system automatically turns off when the power button is pressed for less than 4 seconds.  When set to Wake/Sleep, the system enters the suspend mode when the power button is pressed for less than 4 seconds. | <b>On/Off</b><br>Wake/<br>Sleep |

102 4 BIOS setup

## Boot

The Boot menu allows you to set the drive priority during system bootup. It also displays information about the installed storage devices.

Press **Enter** to enter the submenu screen of the parameters shown in the screen below.

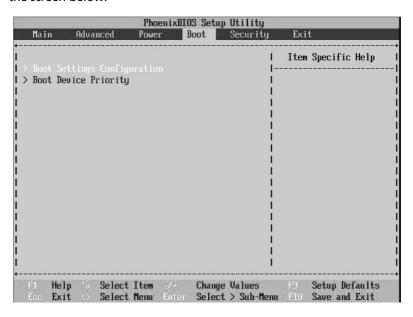

### **Boot Settings Configuration**

The Boot Settings Configuration submenu lets you specify the preferred settings for system bootup.

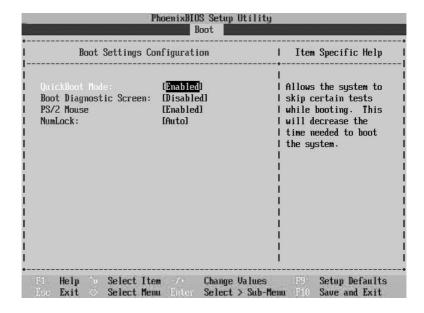

| Parameter                    | Description                                                                                                    | Option                     |
|------------------------------|----------------------------------------------------------------------------------------------------|----------------------------|
| Quick Boot<br>Mode           | Allows the system to boot faster by skipping some POST routine.                                                                   | <b>Enabled</b> Disabled    |
| Boot<br>Diagnostic<br>Screen | When this parameter is enabled, it allows some OS, such as Windows 95/98, to implement APM (Advanced Power Management) functions. | <b>Disabled</b><br>Enabled |
| PS/2 Mouse                   | Enable this parameter if you intend to use a mouse or trackball with a PS/2 interface.                                            | <b>Enabled</b> Disabled    |
| NumLock                      | Activates the Numeric Lock function upon booting.                                                                                 | Auto<br>On<br>Off          |

104 4 BIOS setup

#### **Boot Device Priority**

The Boot Device Priority submenu lets you specify the boot search sequence during the POST process.

BIOS setup will display an error message if the drive(s) specified is not bootable.

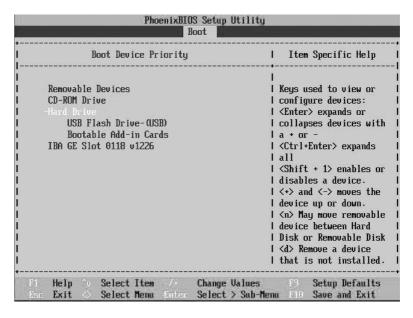

| Parameter       | Description                                                                                                    |
|-----------------|----------------------------------------------------------------------------------------------------|
| 1st Boot Device | Sets the device from which the system will first attempt to boot up.                                                                                            |
|                 | Press <b>Enter</b> to access the Removable Devices submenu.<br>The Removable Devices submenu displays the type of<br>removable devices installed on the system. |
| 2nd Boot Device | Sets the device from which the system will attempt to boot up when the first attempt failed.                                                                    |
|                 | Press <b>Enter</b> to access the CD-ROM Devices submenu.<br>The CD-ROM Devices submenu displays the type of<br>ATAPI CD-ROM installed on the system.            |

| Parameter       | Description                                                                                                    |
|-----------------|----------------------------------------------------------------------------------------------------|
| 3rd Boot Device | Sets the device from which the system will attempt to boot up when the first and second attempts failed.                                                                                        |
|                 | Press <b>Enter</b> to access the Hard Disk Drives submenu.<br>The Hard Disk Drives submenu lets you specify the<br>devices that will be considered as the primary and<br>secondary hard drives. |
| 4th Boot Device | Sets the device from which the system will attempt to boot up when the first, second and third attempts failed.                                                                                 |

106 4 BIOS setup

## Security

The Security menu allows you to safeguard and protect the system from unauthorized use by setting up access passwords.

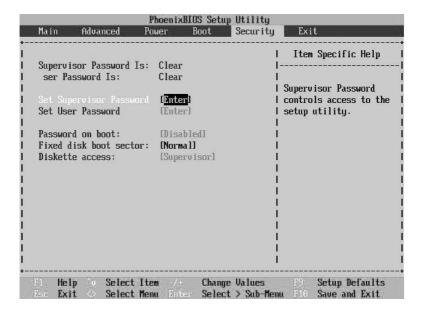

| Parameter                     | Description                                                                                                    | Option |
|-------------------------------|----------------------------------------------------------------------------------------------------|--------|
| Supervisor<br>Password        | Prevents unauthorized access to the BIOS setup utility.                                                                                                    | Clear  |
| User Password                 | Secures the system against unauthorized use. Once you set this password, you have to type it whenever you boot the system. User password is available only when a Supervisor password is set. | Clear  |
| Set<br>Supervisor<br>Password | Press <b>Enter</b> to change the Supervisor password.                                                                                                    |        |
| Set User<br>Password          | Press <b>Enter</b> to change the User password.                                                                                                    |        |

| Parameter                 | Description                                            | Option                         |
|---------------------------|--------------------------------------------------------|--------------------------------|
| Password on boot          | Select Enabled to activate security check during POST. | <b>Disabled</b><br>Enabled     |
| Fixed disk<br>boot sector | Sets the control level of the hard disk drive.         | <b>Normal</b><br>Write Protect |
| Diskette access           | Sets the control level of the floppy drive.            | <b>Supervisor</b><br>Normal    |

#### To set a Supervisor/User password

- 1 Use the up/down keys to highlight a password parameter (Supervisor Password or User Password) then press Enter.
  - A password box will appear.
- 2 Type a password then press **Enter**.
  - The password may consist of up to six alphanumeric characters (A-Z, a-z, 0-9).
- 3 Retype the password to verify the first entry then press Enter again.
  - After setting the password, the system automatically sets the chosen password parameter to Installed.

#### To change the Supervisor/User password

- 1 Use the up/down keys to highlight either change password parameters (Change Supervisor Password or Change User Password) then press **Enter**.
- 2 Type the original password then press **Enter**.
- 3 Type a new password then press **Enter**.
- 4 Retype the password to verify the first entry then press **Enter** again.

#### To remove the User password

1 Use the up/down keys to highlight the Clear User Password parameter then press **Enter**. 108 4 BIOS setup

- 2 Enter the current password then press **Enter**.
- 3 Press **Enter** twice without entering anything in the new and confirm password fields.

After doing this, the system automatically sets the User password parameter to Not Installed.

### Exit

The Exit menu displays the various options to quit from the BIOS setup. Highlight any of the exit options then press **Enter**.

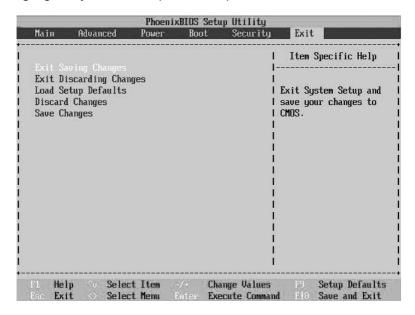

| Parameter                  | Description                                                                                                    |
|----------------------------|----------------------------------------------------------------------------------------------------|
| Exit Saving<br>Changes     | Saves changes made and close the BIOS setup.                                                                                                    |
| Exit Discarding<br>Changes | Discards changes made and close the BIOS setup.                                                                                                    |
| Load Setup<br>Defaults     | Loads the default settings for all BIOS setup parameters. Setup Defaults are quite demanding in terms of resources consumption. If you are using low-speed memory chips or other kinds of low-performance components and you choose to load these settings, the system might not function properly. |
| Discard<br>Changes         | Discards all changes made in the BIOS setup.                                                                                                    |

110 4 BIOS setup

| Parameter    | Description                           |
|--------------|---------------------------------------|
| Save Changes | Saves changes made in the BIOS setup. |

## 5 Troubleshooting

This chapter provides possible solutions for specific problems. If you cannot correct the problem, contact your local Acer representative or authorized dealer for assistance.

## Resetting the system

Before going through in-depth troubleshooting, attempt first to perform reset the system using one of the methods below.

| To do this                                                                                                    | Press        |
|----------------------------------------------------------------------------------------------------|--------------|
| Soft boot reset to clear the system memory and reload the operating system.                                                                                              | Ctrl+Alt+Del |
| Cold boot reset. Turn the system power off and then on.<br>This clears system memory, restarts POST, reloads the<br>operating system and halts power to all peripherals. | Power off/on |

## Problems following initial system installation

Problems that occur at initial system startup are usually caused by an incorrect installation or configuration. Hardware failure is a less frequent cause. If the problem you are experiencing is with a specific software application, see "There is problem with the application software" on page 120.

## First steps checklist

- AC power available at the wall outlet?
- Are the power supplies plugged in? Check the AC cable(s) on the back of the chassis and at the AC source.
- Are all cables correctly connected and secured?
- Are the processors fully seated in their sockets on the server board?
- Are all standoffs in the proper location and not touching any components, causing a potential short?
- Are all add-in PCI boards fully seated in their slots on the server board?
- Are all jumper settings on the server board correct?
- Are all jumper and switch settings on add-in boards and peripheral devices correct? To check these settings, refer to the manufacturer's documentation that comes with them. If applicable, ensure that there are no conflicts - for example, two add-in boards sharing the same interrupt.
- Are all peripheral devices installed correctly?
- If the system has a hard disk drive, is it properly formatted or configured?
- Are all device drivers properly installed?
- Are the configuration settings made in Setup correct?
- Is the operating system properly loaded? Refer to the operating system documentation.
- Did you press the system power on/off switch on the control panel to turn the server on (power on light should be lit)?
- Is the system power cord properly connected to the system and plugged into a NEMA 5-15R outlet for 100-120 V or a NEMA 6-15R outlet for 200-240 V?
- Are all integrated components from the tested components lists?
   Check the tested memory, and chassis lists, as well as the supported hardware and operating system list.

## Hardware diagnostic testing

This section provides a more detailed approach to identifying a hardware problem and locating its source.

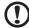

**Caution!** Turn off devices before disconnecting cables: Before disconnecting any peripheral cables from the system, turn off the system and any external peripheral devices. Failure to do so can cause permanent damage to the system and/or the peripheral devices.

- 1 Turn off the system and all external peripheral devices. Disconnect each of device from the system, except for the keyboard and the video monitor.
- 2 Make sure the system power cord is plugged into a properly grounded AC outlet.
- 3 Make sure your video display monitor and keyboard are correctly connected to the system. Turn on the video monitor. Set its brightness and contrast controls to at least two thirds of their maximum ranges (see the documentation supplied with your video display monitor).
- 4 If the operating system normally loads from the hard disk drive, make sure there is no diskette in drive A and no CD-ROM disk in the CD-ROM drive.
- 5 If the power LED does light, attempt to boot from a floppy diskette or from a CD-ROM disk.
- 6 Turn on the system. If the power LED does not light, see "Power indicator does not light" on page 117.

#### Verifying proper operation of key system lights

As POST determines the system configuration, it tests for the presence of each mass storage device installed in the system. As each device is checked, its activity light should turn on briefly. Check for the following:

Does the diskette drive activity light turn on briefly? If not, see "FDD activity indicator does not light." on page 117.

#### Confirming loading of the OS

Once the system boots up, the operating system prompt appears on the screen. The prompt varies according to the operating system. If the operating system prompt does not appear, see "No Characters Appear on Screen" on page 120.

#### Specific problems and corrective actions

The following contains specific problems that may arise during the use of your server. Possible solutions are listed for each problem.

Power indicator does not light.

#### Do the following:

- Make sure the power button on the front panel is turned on.
- Make sure the hot-swap power supply module is propely installed.
   Refer to "Installing a power supply module" on page 73 for instructions.
- Make sure the power cable is connected correctly.
- Make sure that the wall outlet has power. Test it by plugging another device.
- Remove all add-in cares and see if the system boots. If successful, add the cards back in one at a time with a reboot between each addition.
- Make sure the memory modules comply with the system requirements.
- Make sure the memory modules have been populated according to the system requirements.
- Remove the memory modules and reseat them.
- Make sure the CPU(s) comply with the system requirements.
- Make sure the CPU(s) have been populated according to the system requirements.

FDD activity indicator does not light.

Do the following:

- Make sure the FDD and signal cables are properly connected.
- Check that relevant switches and jumpers for the FDD are set correctly.
- Check that FDD is properly configured.
- If you are using the onboard diskette controller, use BIOS setup on page 79 to make sure that onboard "Floppy A" is set to 1.44 MB, 3.5-inch.

HDD activity indicator does not light.

If you have installed one or more hard drives in the system, do the following:

- Make sure the power and signal cables are connected correctly.
- Check that relevant switches and jumpers on the hard drive and SCSI or SATA backplane board are set correctly.

CD drive activity indicator does not light.

#### Do the following:

- Make sure the power and signal cables are properly installed.
- Check that relevant switched and jumpers on the drive are set correctly.
- Check that drive is properly configured.
- Check that onboard IDE controller is enabled in the BIOS setup.

CD tray cannot be ejected.

#### Do the following:

Insert the tip of a paperclip into the small hole on the CD drive.
 Slowly pull the tray out from the drive until the tray is fully extended then remove the disc.

CD drive cannot read a CD.

#### Do the following:

- Make sure you are using the correct type of CD.
- Make sure the CD is properly seated in the drive.
- Make sure the disc is unscratched.
- Make sure all cables are connected to the CD drive.

New memory modules installed are not detected.

#### Do the following:

- Make sure the memory modules are properly seated on the DIMM slots.
- Make sure the memory modules comply with the system requirements.
- Make sure the memory modules have been populated according to the system requirements.
- Make sure that they are installed in pairs. Refer to "DIMM population guidelines" on page 63.

Network status indicator does not light.

#### Do the following:

- Check the cabling and network equipment to make sure that all cables are properly connected.
- Reinstall the network drivers.
- Try another port or hub on the switch.

Network activity indicator does not light.

#### Do the following:

- Make sure the correct network drivers are loaded on the system.
- Network might be idle. Try accessing the server.

120 5 Troubleshooting

Server hangs when the drivers are loaded.

Change the PCI interrrupt settings.

External device connected to a USB connector does not work.

#### Do the following:

- Reduce the number of external devices connected to a USB hub.
- Refer to the documentation that comes with the device.

There is problem with the application software.

#### Do the following:

- Verify that the software is properly configured for the system.
   Refer to the software installation and operation documentation for instructions on setting up and using the software.
- Try a different version of the software to see if the problem is with the copy you are using.
- Make sure all cables are properly connected.
- If other software runs correctly on the system, contact your vendor about the defective software.

No characters appear on the screen.

#### Check the following:

- Is the keyboard functioning? Test it by turning the "Num Lock" function on and off to make sure the Num Lock light is functioning.
- Is the video monitor plugged in and turned on? If you are using a switch box, is it switched to the correct system?
- Are the brightness and contrast controls on the video monitor properly adjusted?
- Is the video monitor signal cable properly installed?
- Does this video monitor work correctly if plugged into a different system?
- Is the onboard video controller enabled in the BIOS?

- Remove all add-in cares and see if the system boots. If successful, add the cards back in one at a time with a reboot between each addition.
- Make sure the memory modules comply with the system requirements.
- Make sure the memory modules have been populated according to the system requirements.
- Remove the memory modules and reseat them.
- Make sure the CPU(s) comply with the system requirements.
- Make sure the CPU(s) have been populated according to the system requirements.

If you are using an add-in video controller board, do the following:

- 1 Verify that the video works using the onboard video controller.
- 2 Verify that the video controller board is fully seated in the server board connector.
- 3 Reboot the system for changes to take effect.
- 4 If there are still no characters on the screen after you reboot the system and POST emits a beep code, write down the beep code you hear. This information is useful for your service representative.
- 5 If you do not receive a beep code and characters do not appear, the video display monitor or video controller may have failed. Contact your service representative or authorized dealer for help.

# Appendix A: System management utility

This appendix shows you how to install the ASM software package and gives information about the software program and utilities bundled with your server.

Your Altos G5350 server supports the following system management utilities:

ASM (Acer Server Management)

This utility allows you to spot errors or potential trouble spots in the network servers through a single management station. For details go to page 127.

RAID configuration

The system may be bundled with a SCSI RAID configuration utility. This utility lets you change the RAID configuration of your hard disk. For details go to page 129.

#### **ASM**

Acer Server Management is a server management tool. It is specially designed to help spot errors or potential trouble spots in the network servers through a single management station. ASM can send a query to a remote server over the network to request information such as system hardware and software configuration, system resource usage, and system performance.

The complete ASM package consists of two major components — the ASM Agent and the ASM Console. The ASM Agent are the servers to be managed on the network. The ASM Console is a Windows-based monitoring station that communicates with the ASM Agents and can be installed on any agent's workstation on the network.

#### System requirements

ASM requires TCP/IP connectivity between the ASM Agent and the ASM Console.

#### ASM Agent

- Intel Pentium III (500 MHz) or higher processor
- 128 MB of RAM
- SCSI/IDE hard drive with at least 100 MB free hard disk space
- Microsoft Windows NT 4.0 or Windows 2000 Server/Advanced Server operating system

#### ASM Console

- Intel Pentium III (500 MHz) or higher processor
- 128 MB of RAM
- SCSI/IDE hard drive with at least 100 MB free hard disk space
- Microsoft Windows 2000 Professional/XP/Server/Advanced Server operating system
- Ethernet card

#### System setup

Make sure that the system meets the requirements listed above before proceeding. You may also want to change your screen resolution to 800 x 600 or higher for optimum viewing.

#### Installing ASM Agent

#### Follow the steps below:

- 1 Log in to the managed server using the Administrator account.
- Insert the EasyBUILD Management CD into the server's CD-ROM drive. The installation sequence will automatically be displayed.
- 3 Select the option for ASM installation. The installation wizard will be initialized.
- 4 Follow all onscreen instructions to complete the installation.
  For detailed instructions on installing ASM Agent, refer to the ASM User's manual.

To launch the program, on the Windows taskbar click on the **Start** button, point to **Programs**, select **Acer Server Management Suite** then click **ASM Agent**.

#### Installing ASM Console

#### Follow the steps below:

- 1 Log in to the target Windows-based PC using the Administrator account.
- Insert the EasyBUILD Management CD into the computer's CD-ROM drive. The installation sequence will automatically be displayed.
- 3 Select the option for ASM installation. The installation wizard will be initialized.
- 4 Follow all onscreen instructions to complete the installation.
  For detailed instructions on installing ASM Console, refer to the ASM User's manual.

To launch the program, on the Windows taskbar click on the **Start** button, point to **Programs**, select **Acer Server Management Suite** then click **ASM Console**.

## RAID configuration

The SCSI RAID configuration utility allows you to change the default RAID configuration, such as the system volume of your hard disk.

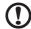

**Caution!** Using the RAID Configuration utility erases all data previously saved in the hard drives. Make sure that you backup important files before starting the configuration process.

For detailed information on how to use the SCSI RAID configuration utility, refer to "Appendix C: SCSI RAID configuration" on page 147.

# Appendix B: Acer Altos G5350 rack installation guide

This appendix shows you how to set up the Altos G5350 server in a rack mount configuration.

## Setting up the system rack

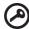

**Important!** Observe the electrostatic discharge (ESD) precautions indicated on page 33 when perfoming the following procedures. Do not attempt the procedures described in the following sections unless you are a qualified technician.

#### Equipment rack precautions

Follow the rack manufacturer's safety and installation instructions for proper rack installation.

The following additional rack safety installation measures should be considered:

Anchor the equipment rack

The equipment rack must be anchored to an unmovable suitable support to prevent the rack from falling over when one or more systems are fully extended out of the rack assembly. You must also consider the weight of any other devices installed in the rack assembly. The equipment rack must be installed according to the manufacturer's instructions.

Main AC power disconnect

You are responsible for installing an AC power disconnect for the entire rack unit. This main disconnect must be readily accessible, and it must be labeled as controlling power to the entire unit, not just to the system(s).

Earth ground the rack installation

To avoid the potential for an electrical shock hazard, the rack assembly itself must be suitably earth grounded, according to your local regional electrical codes. This typically will require the rack to have its own separate earth ground. We recommend you consult your local approved electrician.

#### • Elevated operating ambient temperature

The maximum operating temperature of the system is 35 °C (95°F). Careful consideration should be given to installing the system in an environment compatible with the 35 °C (95°F) maximum ambient temperature.

#### Reduced airflow

The amount of airflow required for the safe operation of the equipment should not be compromised when installing the system in a rack.

#### Mechanical loading

Exercise care when mounting the system in a rack to avoid any accidents.

#### Circuit overloading

Appropriate consideration should be given when connecting the supply circuit to the system to avoid any circuit overload. The system name plate rating should be used when addressing concerns about circuit overload.

# System rack installation

The Altos G5350 server system can also be mounted in a rack-model position. A rack mount kit is available for customers who want to convert a tower-mounted system to rack-model design. To purchase a rack mount kit, contact your local Acer representative or order directly from <a href="http://www.acer.com/">http://www.acer.com/</a>.

The figure below shows the Altos G5350 server in a rack-mount position.

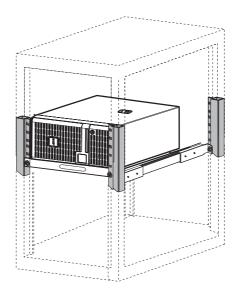

# Vertical mounting hole pattern

The four vertical rails of the system rack contain mounting holes arranged in a manner shown in the figure below:

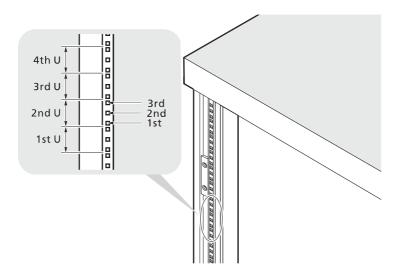

The system occupies 5U in the rack. Count the U positions and hole numbers from the bottom up.

The distance from the center of two holes with closer spacing to the center of the next pair is equivalent to 1U.

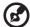

**Note:** The unit of measurement used in this guide is "U" (1U = 1.75 inches or 44.45 mm). The total sum of the heights of all components in the rack measured in "U" cannot exceed the height of the rack. For more information, refer to the documentation that came with the system rack.

When installing components, you must start your measurement from the center of the two holes with closer spacing. Otherwise, the screw holes on the component may not match those on the rack.

# Screw types used

The following screws are used in the assembly of the Altos G5350 system and bundled rack-mountable components:

| Screw type and part number  | Figure   | Usage                                                                   |
|-----------------------------|----------|-------------------------------------------------------------------------|
| #8-32 x 0.25 inch           |          | Securing the inner mounting rails to the system                         |
| Hex head<br>#6-32 0.25 inch |          | Securing the side handles to the server                                 |
| M4 x L8<br>M4 nut           | <b>O</b> | Securing the mounting brackets to the inner sliding piece               |
| M6 x L10<br>M6 cage nut     |          | Securing the cable arm to the rack                                      |
| J                           |          | <ul> <li>Securing the component rail to<br/>the rack</li> </ul>         |
|                             |          | Securing the system components to the rack                              |
|                             |          | Supports the M6 metal screws for securing system components to the rack |

# Installing the system into the rack

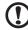

**Caution!** To minimize the chances of injuries, make sure that two or more people help in installing the server.

#### To install the system into a four-post rack

- 1 Remove the foot stands from the server.
  - (1) Lay the server on its side on a flat, stable surface (1).
  - (2) Remove the screws that hold the foot stands to the bottom of the chassis (2). Keep these for later use.
  - (3) Pull the stands from the server.

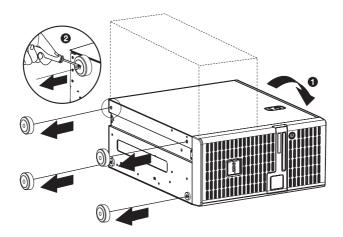

2 Remove the inner rails from the mounting rails.

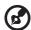

**Note:** The rack mount kit contains a pack of screws, two sets of side handles, rack brackets and mounting rails. The side handles are attached to the sides of the server. The rack brackets attach the mounting rails to the server. The mounting rails allow the server to slide in and out of the rackmount for maintenance purposes. Each mounting rail consists of: an inner rail, a middle slide, and a fixed outer rail. The fixed outer piece is screwed onto the rack bracket with a M4 x L8 metal screw and nut, the inner rail is attached to the sides of the server with the #8-32 screws and the middle sliding piece controlled by a steel ball gearing movement.

- Extend the inner rail from the mounting rail until the rail release latch clicks.
- (2) Depress the release latch (1) and slip the inner rail out (2).

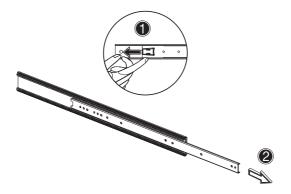

(3) Do the same thing to the other mounting rail.

- 3 Attach the inner rails to the mounting shelf.
  - (1) Align the inner rails to both sides of the mounting shelf (1).
  - (2) Secure the rails to the mounting shelf using ten #8-32 screws (see page 137) (2).

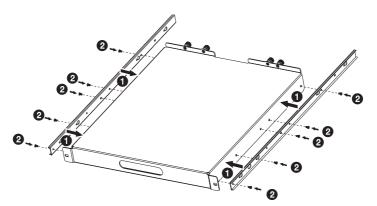

4 Install the server into the mounting shelf.

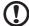

**Caution!** To avoid personal injury, care should be taken when pressing the inner rail release latches and sliding the component into the rack.

(1) Place the server on the mounting shelf (1).

(2) Tighten the four thumbscrews on the rear of the mounting shelf (2).

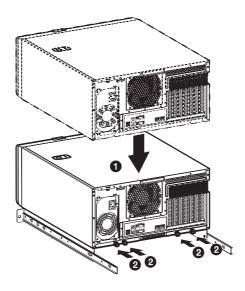

- 5 Install the rack brackets to the rack by following the steps below:
  - Align the rack brackets to the mounting rail until the six screw holes become visible.
  - (2) Secure the rack brackets to the mounting rails using six M4 x L8 metal screws and nuts (see page 137).

Tighten the screws but leave them loose enough to allow length adjustment when installing the mounting rails to the rack.

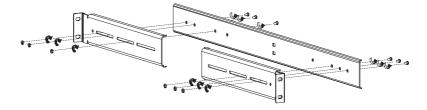

(3) Attach the other rack brackets to the remaining mounting rail.

- 6 Install the M6 cage nuts (see page 137) into the rail.
  - (1) Insert the lower lip of the cage nut over the bottom of the opening at the back of a rail.
  - (2) With your fingers, pinch the cage nut rack fastener and push in until the top lip locks into position.
  - (3) Repeat this process to install the other cage nuts in their appropriate locations.

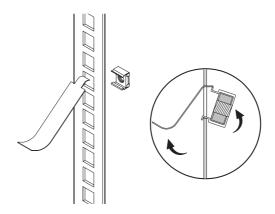

7 Install the mounting rails to the rack by using four M6 x L10 metal screws (see page 137) for each mounting rail.

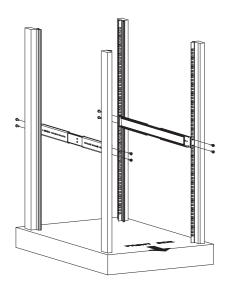

8 Extend the middle sliding piece of each mounting rail forward until you hear a click sound.

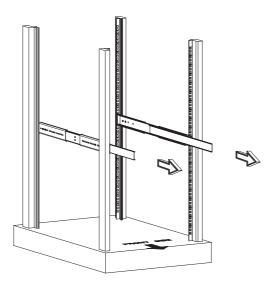

9 Install the server shelf assembly into the rack.

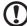

**Caution!** To avoid personal injury, care should be taken when pressing the inner rail release latches and sliding the component into the rack.

- (1) Carefully align the inner rails attached to the mounting shelf with the fully extended mounting rails on the rack.
- (2) Press the release latch on both sides of the mounting shelf (1).
- (3) Slide the mounting shelf into the rack, then push the mounting shelf into the rack until you hear a click sound (2).

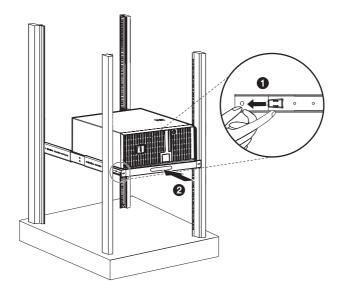

10 Attach the cable arm to the system.

The optional cable carm allows you to tie-wrap all cables to and from the system. As you slide the system in and out of the rack, the cable arm collapses and extends, keeping the cables untangled and attached to the system.

(1) Attach the cable arm to the rear of the system using two M4 x L8 metal screws and nuts (see page 137).

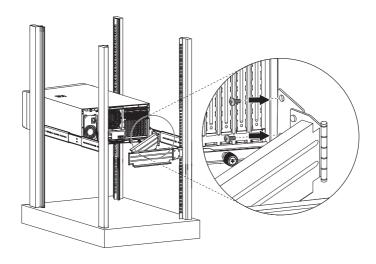

- (2) Install two cage nuts into the rail to which the cable arm is to be attached.
- (3) Extend the cable arm enough to attach it to the rail using two M6 x L10 metal screws (see page 137).

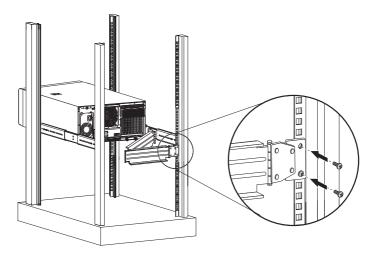

- (4) Connect the power, peripheral and networking cables into their appropriate ports (1).

  Refer to "Connecting peripherals" on page 24 for detailed instructions.
- (5) Bundle all cables to the cable arm using the cable clamps (2).

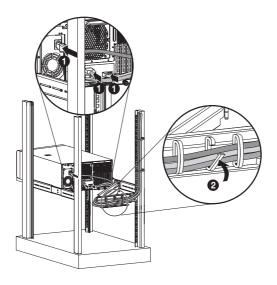

# Appendix C: SCSI RAID configuration

This appendix shows you how to create a RAID volume in your SCSI drives.

# Configuring the SCSI/SCSI RAID HBA

This section shows how to create a RAID 1 (mirror) volume. This feature requires the installation or presence of a LSI Logic 53C1030 SCSI controller.

## Using the SCSI HBA setup utility

During bootup, press **Ctrl+C** to enter the LSI Logic Configuration screen.

#### Loading the HBA default settings

- 1 In the LSI Logic MPT SCSI setup screen, press **F2**.
- 2 Select Global Properties, then select Restore Defaults.
- 3 Press Esc, then select Save changes then exit this menu.
- 4 Select 53C1020/53C1030, then press Enter.
- 5 Select **Restore Defaults**, then press **Enter**.
- 6 Press Esc, then select Save changes then exit this menu.

## Using the SCSI RAID HBA setup utility

#### Creating a RAID 1 volume with a hot spare disk

- 1 In the LSI Logic MPT SCSI setup screen, select 53C1020/53C1030, then press Enter.
- 2 Select **RAID Properties**, then press **Enter**.
- 3 In the Array Disk field, press the spacebar.
  - If you change the settings in the Array Disk field, the following messages appear:

```
F3 - Keep Data (Create 2 disk arrays)

Delete - Erase Disk (Create 2 to 6 disk arrays)
```

- 4 Press the **Delete** key to erase all data on the screen.
- 5 In the Hot Spare field, press the spacebar.

If you change the settings in the Hot Spare field, the following messages appear:

WARNING: Data on drive will be LOST!

Press DELETE if data loss OK or any other key to cancel.

- 6 Press the **Delete** key to ignore.
- 7 Press Esc, then select Save changes then exit this menu.
- 8 To close the utility and reboot the server, follow the steps below:
  - (1) Press Esc, then select Exit the Configuration Utility. The Global properties saved. Hit any key to reboot message appears.
  - (2) Press any key to reboot the server.

#### RAID volume initialization

After you create the RAID volume and saved the changes, the disk controller will automatically initialize the RAID volume. LSI Logic 53C1030 supports background initialization, there's no need to wait for the initialization to complete. Close the LSI Logic Configuration Utility after saving the changes.

## Using the MegaRAID configuration utility

Turn on the system. When prompted, press **Ctrl+M** to enter the MegaRAID configuration utility. After a few seconds, the Management menu appears.

#### Loading the RAID card default setting

- 1 In the Management menu, select **Objects**, then select **Adapter**. The current adapter settings appear.
- 2 Select **Factory Default**, then **Yes** to load the default settings.
- 3 Press Ctrl+Alt+Del to reboot the server.

#### Creating a RAID 1 volume

- 1 After rebooting the server, press **Ctrl+M** to enter the MegaRAID Configuration screen. The Management menu appears.
- 2 Select **Configuration**. The Configuration menu appears.
- 3 Select New Configuration, then select YES. An array selection window displays the devices connected to the current controller.
- 4 Use the arrow keys to select a specific drive, then press the spacebar to associate the selected drive with the current array.
  In the menu, the selected drive's indicator will change from READY to ONLINE A[array number]-[drive number].
  For example ONLINE A1-2 means disk drive 2 in array 1.
  - Add two drives to the current array, then press **Enter**.
- 6 Press **F10** to configure the logical drives. The default RAID level for 2 disk drives is RAID 1.
- 7 Select **Accept** to use the default setting, then press **Enter**.
- 8 Press **Enter** again to end the array configuration.
- 9 Select **YES to Save Configuration**, and press any key to return to the Configuration menu.

#### Assigning a hot spare disk

5

- 1 In the Configuration menu, select **Add/View Configuration**.
- 2 Use the arrow keys to select a specific drive, then press **F4** to set the drive as a hot spare disk.
- 3 Select **YES**. In the menu, the selected drive's indicator will change from *READY* to *HOTSP*.
- 4 Press **Esc** to end the array configuration.
- 5 Select **YES to Save Configuration**, then press any key to return to the Configuration menu.

#### Initializing a RAID volume

- 1 Press **Esc** to return to the Management menu.
- 2 Select **Initialize**. All logical drives will appear under Logical Drives.
- 3 Using the spacebar, select the drive that you want to initialize. The selected drive becomes yellow.
- 4 Press **F10**, then select **YES** to start initialization.

- 5 When initialization is complete, press any key to continue.
- 6 Press **Esc** to return to the Management menu.
- 7 To exit the utility and reboot the server, follow the steps below:
  - (a) In the Management menu, press **Esc**.
  - (b) Select YES.
  - (c) Press **Ctrl+Alt+Del** to reboot the server.
- 8 Install an Operating System to the RAID array.

| Index Acces Source Management (ASM)                                                                                                    | installing cage 38 installing hard disk 51 removing cage 50 front bezel 6 front panel 7 LED indicators 9                                                                                                    |
|----------------------------------------------------------------------------------------------------|----------------------------------------------------------------------------------------------------|
| Acer Server Management (ASM) system requirements ASM Agent 126 ASM Console 126 Acer Server Manager (ASM) system setup 127 install ASM Agent 127 install ASM Console 127                                                                                                    | hot-plug HDD LED indicators 10 hot-swap power supply module installing 73 HSF installing 58 removing 60                                                                                                    |
| B BIOS setup 79 Advanced 84 Chipset 93 CPU 85 Floppy 92 I/O Device 94 IDE 88 Memory 87 PCI 96 Server Management 98 USB 97 Boot 102 Boot Device Priority 104 Boot Settings Configuration 103 entering 80 Exit 109 Main 82 Power 100 Security 106 changing password 107 removing password 107 Supervisor password 106 User password 106 | installing cage easy-swap SATA 38 SCSI 38 hot-plug SATA 38 SCSI 38 internal components 13  M memory 62 installing 67 reconfiguring 68 removing 66  O opening the system 35 opening the bezel door 36 removing the bezel 36 removing the bezel 36 removing the left-side panel 35  P peripherals 24 power cable 25 power supply module 73 |
| configuring the system OS 28 CPU 57 installing 57 removing 61  D  DIMM population guidelines 63 CPU 1 64 CPU 2 64  E  expansion card 69 installing 69  F  four-bay hot-plug HDD cage 38                                                                                                    | rack installing 138 rack installing 138 rack installation 131 cage nuts installing 142 mounting pattern 136 precautions 133 screw type 137 RAID configuration 147 MegaRAID utility 150 assign hot spare 151 create RAID 1 151 initialize RAID volume initialization 150 SCSI HBA utility 149                                             |

| load default 150 load default settings 149 SCSI RAID HBA utility 149 create RAID 1 149 rear panel 11  S SCSI module installing 71 setting up the system 23 preinstallation requirements 23                                                                                                    | backplane board layout 17 mainboard layout 14 SATA board layout 19 SCSI backplane layout 17 system memory reconfiguring 68 system upgrade 31 ESD precautions 33 installation precautions 33 post-installation instructions 34 preinstallation instructions 33                                                                                                    |
|----------------------------------------------------------------------------------------------------|----------------------------------------------------------------------------------------------------|
| specification additional media storage SATA HDD cage 3 SCSI HDD cage 3 baseboard management controller 4 chipset 3 graphic interface 4 I/O ports 4 media storage 3 memory subsystem 3 networking 4 OS 5 PCI I/O 4 power supply 5 processor 3 SCSI controller 4 storage devices installing tape drive 55 replacing CD-ROM drive 53 system boards 14 | troubleshooting 111 confirming loading of the OS 117 hardware diagnostic testing 116 problems 117 cannot eject CD tray 118 cannot read CD 119 CD drive no light 118 FDD LED no light 117 HDD LED no light 118 initial system installation 114 LAN LED no light 119 memory not detected 119 no characters on screen 120 power indicator no light 117 resetting the system 113 verifying key system lights 116 turning off the system 30 turning on the system 25 power-on problems 27 |